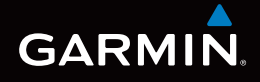

# Edge® 1000 雙星連網 自行車衛星導航

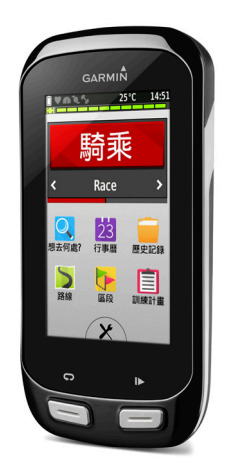

## <span id="page-1-0"></span>**特別聲明**

本中文操作說明書版權屬台灣國際航電股份有限公司所有,任何人(及單 位)未經其正式之書面授權允許,不得私自將本說明書內容,以全部或分割 部份方式(包含文字與圖片),進行轉載、轉印、影印拷貝、更改內容、掃 描儲存等行為,供他人使用或銷售。

台灣國際航電股份有限公司(Garmin Corporation)擁有更改或提升本產品 功能的所有權利,且不需額外特別通知任何人及單位(包含已購買及尚未購 買者),若有任何功能上的問題,可以注意本公司的文宣資訊或上網查詢( 中文網站:www.garmin.com.tw)。

Garmin®、Auto Pause®、Auto Lap®、Virtual Partner®

、AutoLocate®、Edge®及Garmin Connect ™等均經商標註冊登記,未經 台灣國際航電股份有限公司 (Garmin Corporation) 正式授權許可, 任何人 (及單位)均不得私自使用。

#### **低功率電波輻射電機管理宣告**

本產品Edge 1000,僅遵循中華民國國家通訊傳播委員會所頒佈低功率電波 輻射性電機管理辦法規範,並經驗證通過合格,請使用者遵循相關電信法規 以避免違反規定受罰。若使用者欲攜帶本機至其它國家應用,也請遵循該地 區或國家之相關法令限制。根據國家通訊傳播委員會低功率電波輻射性電機 管理辦法規定·

 $1.$  第十一條

#### 特別聲明

經型式認證合格之低功率射頻電機,非經許可,公司、商號或使用者均不得 擅自變更頻率、加大功率或變更原設計之特性及功能。

2. 第十四條

低功率射頻電機之使用不得影響飛航安全及干擾合法通信;經發現有干擾現 象時,應立即停用,並改善至無干擾時方得繼續使用。

前項合法通信,指依電信法規定作業之無線電通信,低功率射頻電機須忍受 合法通信或工業、科學及醫療用電波輻射性電機設備之干擾。

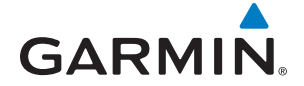

生產地區:台灣

銷售廠商:台灣國際航電股份有限公司

製造廠商:台灣國際航電股份有限公司

聯絡地址:新北市汐止區樟樹二路68號

電 話:(02)26428999

客服專線:(02)26429199

GARMIN安全及產品資訊須知

## **GARMIN安全及產品資訊須知**

#### **警告**

未能避免下列潛在危險情況,可導致死亡或嚴重傷害。

#### **健康警告**

- 開始或改變您的運動計畫前請務必先諮詢您的醫生。
- 本產品及其包裝、元件等含有加州政府明列可能引起癌症、生育障礙或影 響生殖的化學品。本通告係依加州65提案,欲瞭解更多資訊,請參見網站 www.garmin.com/prop65。

#### **電池警告**

若未遵照下列準則,則裝置內的鋰離子電池壽命可能會縮短或有損壞GPS裝 置、發生火災、化學品灼傷、電解液洩漏及/或受傷的風險。

- 請勿將裝置暴露於熱源或處於高溫地點, 例如將車輛停放在無人看管的太 陽直射處。為防止裝置損壞,可將裝置從車上拆下或將其存放在如手套箱 內等以避免陽光直射。
- 請勿將裝置或電池鑿孔或焚化。
- •若需長時間存放裝置,請將其存放在32°-77℃ (0°-25℃)溫度範圍內。
- 請勿在-4°-131℉(-20°-55℃)以外溫度下操作裝置。
- •處置您的裝置 / 電池時請依照當地適用法規 · 洽詢當地廢棄物處置部門 ·
- 其他可替換電池之警告:

#### GARMIN安全及產品資訊須知

- 請勿使用尖銳物品取出電池。
- 請勿將電池放置在兒童可取得處。
- 請勿將電池拆解、鑿孔或予以損壞。
- •若使用外接雷池充雷器,請勿使用非Garmin核准使用之配件。
- •請使用正確的替換電池進行更換,若另行使用其他電池存在可能發生火 災或爆炸的風險。欲採購正確的替換電池,請洽詢Garmin經銷商或參見 Garmin網站。
- 替換的錢幣式雷池可能含有高氯酸鹽物質,可能需使用特殊處理方式。其 他非替換電池之警告:請勿拆下或試圖拆下非替換電池。

#### **符合性聲明**

Garmin謹此聲明本產品符合指令1999/5/EC必要的要求及其他相關條款。

#### **FCC符合性**

本裝置符合FCC通則之第15部分。裝置操作將受限於以下兩個條件:

(1) 裝置不得引起有害干擾。(2)裝置必須能接受任何接收到的干擾,包括引 起無用操作的干擾。本設備經測試證實符合FCC通則第15部分所定義之B級 數位裝置限制。該限制是為了提供住宅裝置對有害干擾的合理保護。

本設備可產生、使用及發射射頻能量。若未依照指示進行安裝及使用,可能 對無線電通訊引起有害干擾。

*4 Edge 1000* 中文操作手冊 然而,在某些裝置上無法保證不會發生干擾現象。若本設備對於無線電或電 視接收確實引起有害干擾(可將設備關閉再開啟以進行判定),建議您採用

以下方式對干擾進行修正:

- 將接收天線調整方向或改變放置地點。
- 加大設備與接收器之間距離。
- 分開設備及GPS裝置所使用的插座, 使其不在同一雷路。
- 洽詢經銷商或有經驗的無線電/TV技師請求協助。

本產品內不含任何使用者可自行保養的零件。不得在非Garmin授權的服務中 心進行檢修。經非授權之檢修或修改可能造成設備永久性損壞,且將尚失您 的產品保固及Part 15法規下授權給您的本裝置操作權利。

#### **加拿大工業符合性**

第一類無線電通訊設備,符合加拿大工業標準RSS-210,第二類無線電通訊 設備,符合加拿大工業標準RSS-310。

#### **有限保固**

本Garmin產品從採購日起保證一年在材料或製造工藝上無任何瑕疵。在此期 間Garmin將依其選擇對正常使用下發生故障的元件進行檢修或予以更換。對 於此類檢修或更換若客戶可負責運費部分,則客戶將可享用免費檢修零件或 工資。本保固不適用:(i)表面損壞,如刮痕、凹痕及凹陷。(ii)如電池等類消 耗品,但若為材料或製造工藝瑕疵造成產品損壞者除外。(iii)因意外、濫用、 誤用、水、淹水、火災或其他天災或外來因素造成的損壞。(iv)由非Garmin 授權保養人員檢修後造成之損壞。(v) 未經Garmin書面同意, 逕自修改或改 變產品造成之損壞。此外,對違反任何國家法律而取得及/或使用之產品或

#### GARMIN安全及產品資訊須知

服務,Garmin保留拒絕保固聲請的權利。本產品使用原意僅在於輔助行駛, 不得作為測定精確方向、距離、地點或地形的任何目的使用。Garmin對本產 品內含地圖資料的準確性或完整性不予任何保證。此處所述之保固及補救條 款為排他性,且取代所有其他明示性或暗示性或法令的保固條件,包括在某 特殊目的、法令規定或其他情況下任何商品的適售性或適用性保固衍生的任 何責任。本保固提供您特定的法律權利,但此權利可能每州各有不同。對於 任何意外、特殊、間接或衍生性損壞(可能起源於使用、誤用、不會使用或 產品瑕疵)Garmin將概不負責。有些州不容有排除附帶或衍生性損壞賠償, 因此上述限制對您可能不適用。Garmin保留檢修或更換(新產品或全新大修 過的替換產品)裝置或軟體權利,或有權利選擇退回完整採購價款。對於任 何違反保固條款者,此為唯一且排他之補救措施。申請保固服務時請洽詢您 當地的Garmin授權經銷商,或電洽Garmin產品支援部索取裝運指示及RMA 追蹤碼。請將裝置包裝妥當並附上原始銷貨收據影本,以此作為申請保固檢 修必要之購貨證明。在外部包裝面請清楚標示您的追蹤碼,預付運費後將裝 置寄送至任何Garmin的保固服務站。

## 目錄

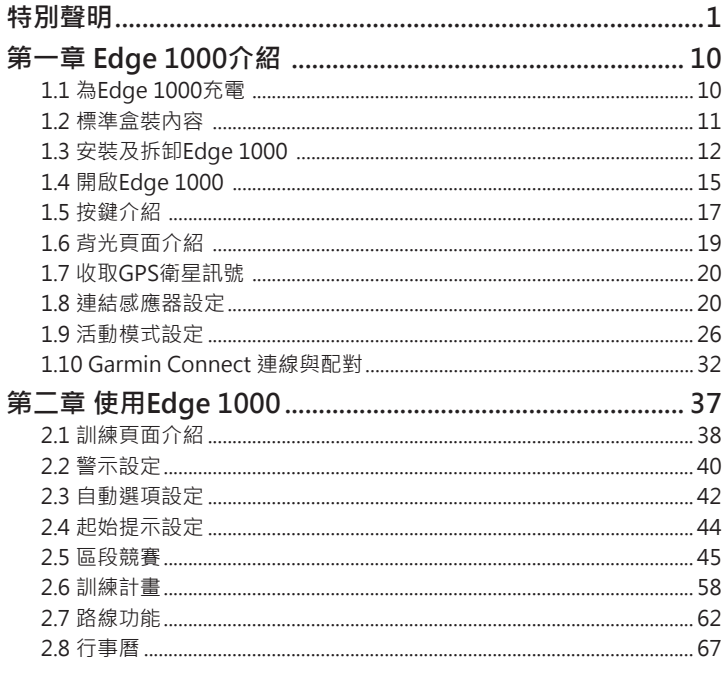

Edge 1000 中文操作手冊

且錄

 $\overline{7}$ 

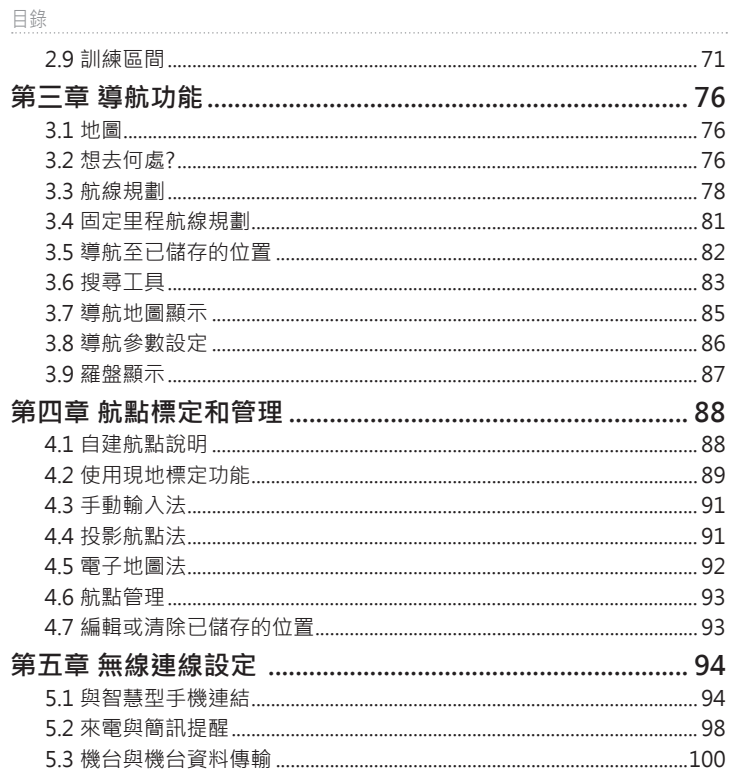

Edge 1000 中文操作手冊

 $\boldsymbol{\mathcal{S}}$ 

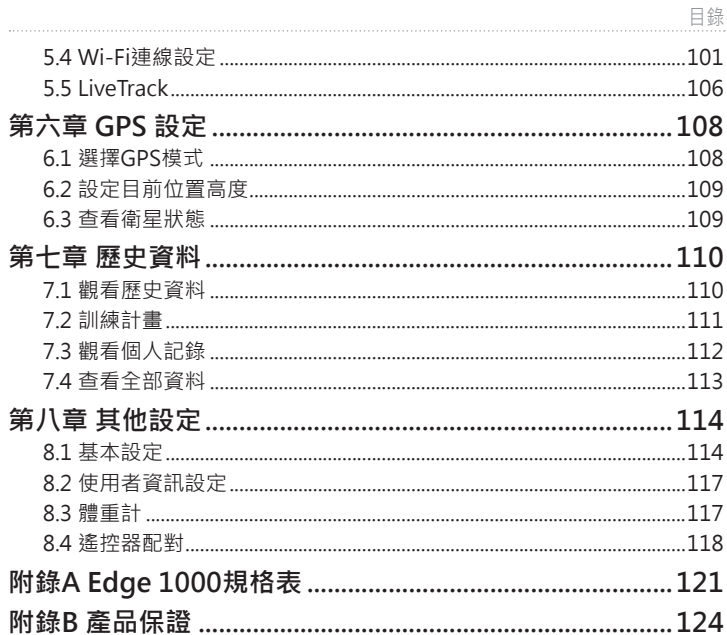

## <span id="page-10-0"></span>**1.1 為Edge 1000充電**

在開始使用Edge 1000之前,請先將Edge 1000充滿電;在充電之前,請注 意讓機體和micro USB保持乾燥,再開始充電。

- 1. 打開機台上micro USB孔2上的防水橡膠片1·
- 2. 將USB連接線的micro USB端與機台連結,另外一端與電腦、USB充電器 或是USB變壓器連結充電。
- 3. 在開始使用Edge 1000之前,確認充電已完成。完全充飽的Edge 1000 ,最長可連續使用15小時。

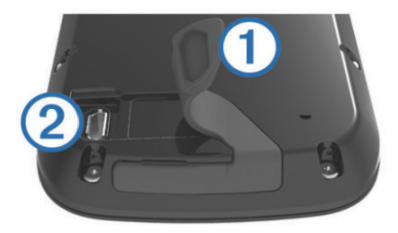

## <span id="page-11-0"></span>**1.2 標準盒裝內容**

Edge 1000標準和裝配備如下:

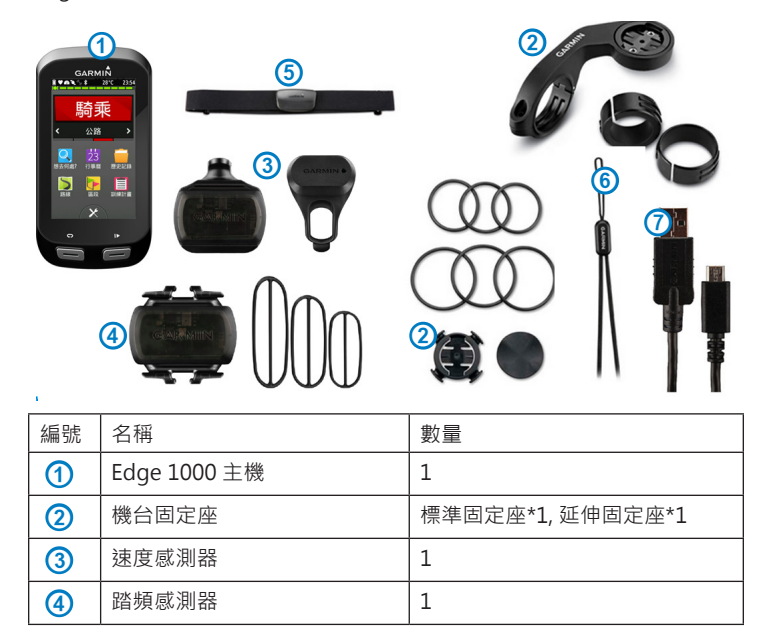

<span id="page-12-0"></span>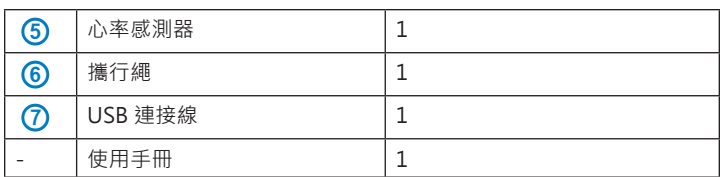

## **1.3 安裝及拆卸Edge 1000**

#### **安裝步驟:**

為了得到較佳的GPS收訊效果,建議將Edge 1000的正面朝向天空擺放,

您可將自行車車架安裝於自行車的豎管或把手部。

1. 選擇一個合適的位置安裝,避免妨礙騎乘時的安全。

2. 請將自行車車架與緩衝墊片 1 對齊並將墊片 1 置於Edge架及車體中 間,以提供較穩定的機台安裝環境。

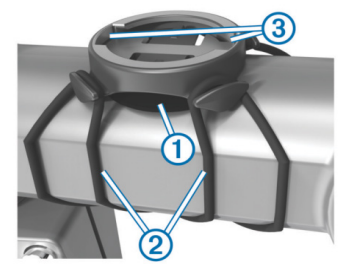

- 3. 請用隨附的2條橡膠繩 2· 繞過車體, 勾住車架上的卡榫, 以固定自行 車車架。
- 4. 將Edge 1000機台輕放至自行車架上,並以順時鐘旋轉將機台鎖定。

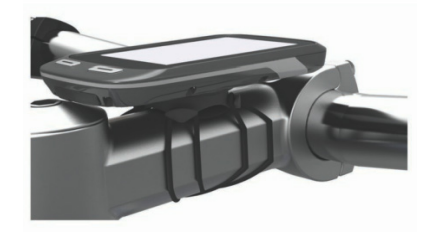

#### **延伸固定座:**

- 1. 選擇一個合適的位置安裝,避免妨礙騎乘時的安全。
- 2. 使用內六角板手將螺絲 1 鬆開,將 2 拉開
- 3. 依據需求可將固定座後方的螺絲鬆開 3. 旋轉固定座 4 調整固定方向
- 4. 將墊片包覆在欲安裝的車架手把上,並將 1與 與 2 扣住包覆在墊片上, 鎖上螺絲。可依據車架手把粗細使用適合的墊片。

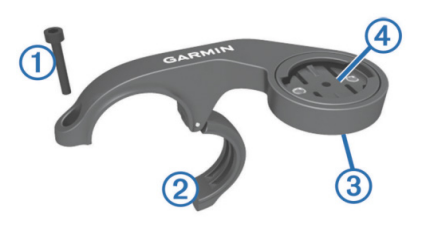

5. 將Edge 1000機台輕放至自行車架上,對準卡槽5並以順時鐘旋轉將機 台鎖定。

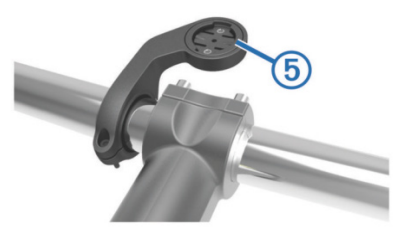

#### **拆卸步驟:**

- 1. 以逆時鐘方式旋開解除機台鎖定。
- 2. 將Edge 1000機台拿離車架。

## <span id="page-15-0"></span>**1.4 開啟Edge 1000**

當第一次開機時,請依照機台指示依序設定語言、單位、時間格式、性別、 年齡、體重、身高等個人資訊設定。

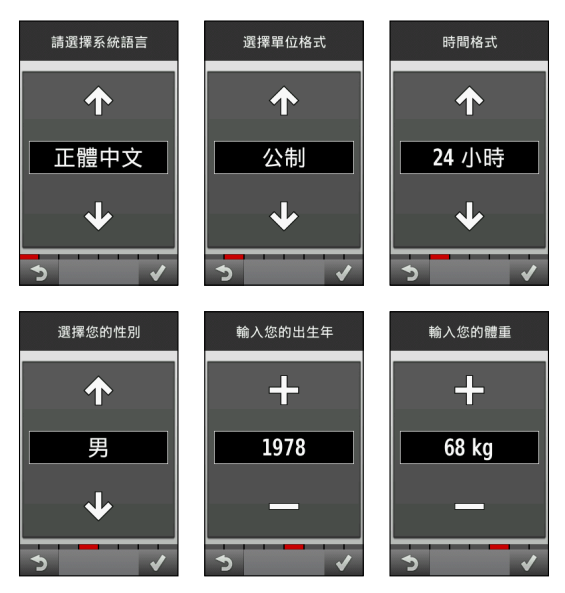

*Edge 1000* 中文操作手冊 *15*

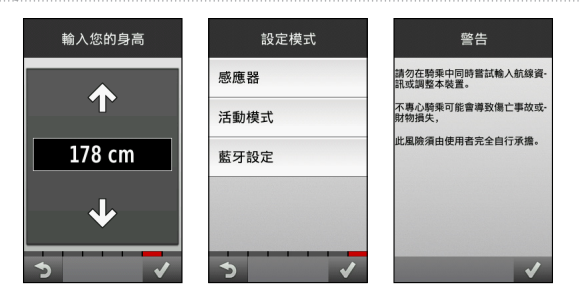

<span id="page-17-0"></span>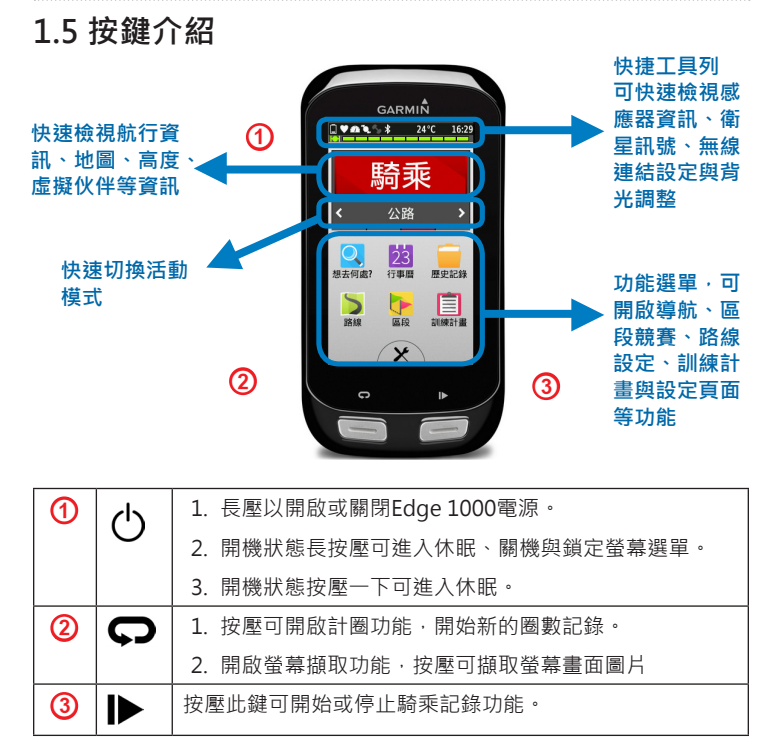

## **首頁圖示介紹**

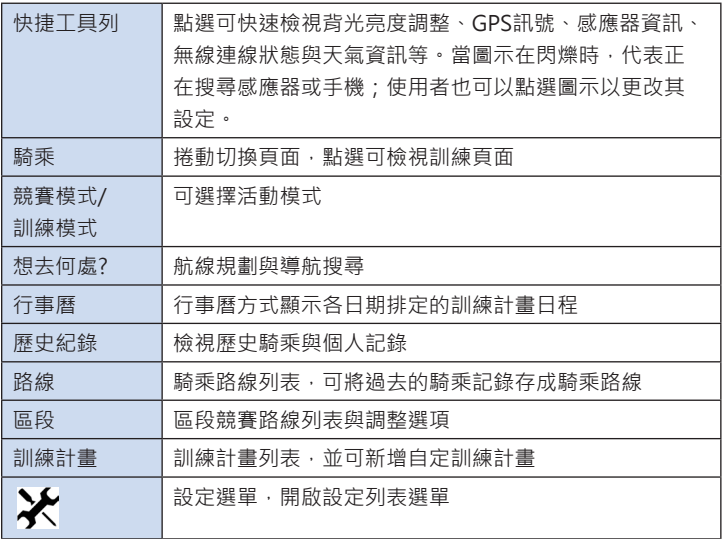

#### <span id="page-19-0"></span>**1.6 背光頁面介紹**

點選主畫面上方的快捷工具列可開啟快捷工具列選項,可選擇背光調整選項

- 1. 點選自動背光調整文字,可進入背光調整選項。
- 2. 在背光調整模式可選擇是否開啟自動背光、背光時間、顏色模式與螢幕 擷取等。
- 3. 關閉自動背光調整開關,可點選加減號手動調整背光亮度。
- 4. 背光時間控制:可選擇恆亮、15 秒、30 秒、1 分鐘和2 分鐘等五段背光 時間。
- 5. 顏色模式:可選擇自動、白天、夜間三種模式。
- 6. 螢幕截取:選擇開啟,可透過按壓 つ方式截取螢幕畫面,並將檔案儲存 在機台中的 scrn 的檔案夾裡。

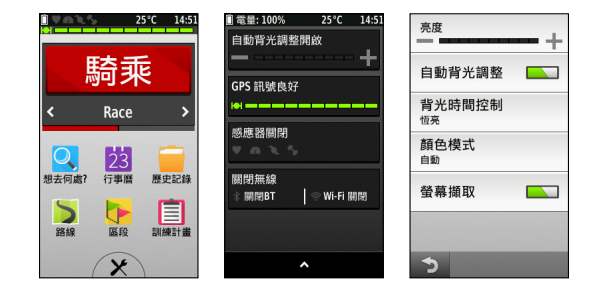

## <span id="page-20-0"></span>**1.7 收取GPS衛星訊號**

每次使用可能需花費30至60秒,以獲取GPS衛星訊號。

1. 在戶外無遮蔽物的空曠地區開啟使用。

2. 確認Edge 1000的機台正面是否朝向天空。

3. 等待機台搜尋的時間。

在衛星搜尋頁面消失前,請勿移動,以確保訊號搜尋的速度。

當完成衛星定位後,請依照第一、二章指示完成訓練前設定,並開始訓練。

#### **1.8 連結感應器設定**

在開始使用Edge 1000前,可先連結ANT+無線感應器,事先作好配對,之 後在使用時就能立即配對無須再做搜尋配對,也不會收到其他人的感應器訊 號。

#### **1.8.1安裝速度感應器**

1. 將速度感應器Garmin字樣朝上,並將凹槽端貼緊花鼓

- 2. 將固定帶 1 繞過花鼓並扣上 2 的凹槽,如感應器緊貼在不對稱的花鼓 上,這不會影響感應器運作
- 3. 轉動輪子確認已妥善安裝

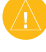

注意:轉動輪子後,可注意速度感應器燈號,速度感應器會亮綠燈五秒 鐘代表啟動

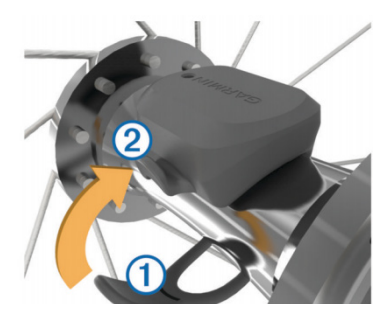

#### **1.8.2安裝踏頻感應器**

- 1. 選擇適合您的曲柄厚度的橡膠繩, 您選擇的橡膠繩的長度必須是能繞過 曲炳並最緊實的固定踏頻感應器。
- 2. 建議將踏頻感應器安裝在左腳非大盤方向的曲柄上。
- 3. 將踏頻感應器Garmin字樣朝外,貼緊曲柄
- 4. 請用隨附的橡膠繩  $\overline{0}$  勾住感應器上的卡榫, 繞過曲柄再勾住卡榫 $\overline{2}$ , 以固定自行車車架。
- 5. 轉動曲柄確認踏頻感應器已妥善安裝
	- 注意: 踏頻感應器安裝後,轉動時不應該與鍊條或是車上其他部分有接 觸或是摩擦

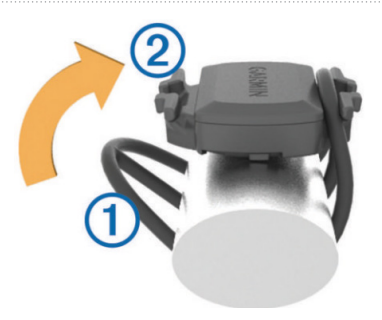

#### **1.8.3 配戴心率感測帶**

配戴上心率感測帶之後,能隨時透過Edge 1000來監看使用者個人的心率變 化,藉以了解目前自身整體的生理狀況、體能安全範圍,並客觀地評估騎乘 表現。

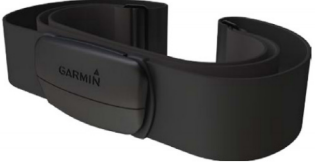

1. 利用心率感測器上的按扣,先將心率感測器安裝於心率帶上。

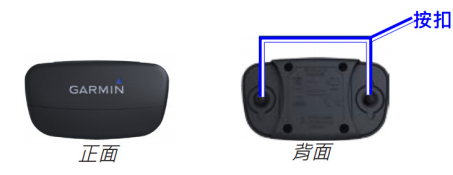

2. 以些微適量的清水潤濕心率帶背面的黑色感應處,讓您的胸口與心率監 測帶能正確感應。

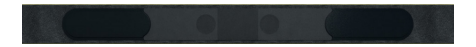

- 3. 調整心率感測帶至舒適鬆緊,使用扣環配戴至低於胸肌處的位置,讓心 率感測的資訊能正確傳輸並透過發射器與GPS主機連接。(須確定心率感 測器位於中央,且Garmin字樣的位置為正)
- 4. 當使用者配戴好心率感測帶後,參考1.8.4配對設定,就可以將心率資料 傳送至Edge 1000。

### **1.8.4 感應器配對**

確認好所有感應器都已正確安裝後就可進行與Edge 1000連線配對的動作

- 1. 確認要配對的感應器都已正確安裝
- 2. 點選如下裝置螢幕上方部分開啟快捷頁面
- 3. 點選感應器選項

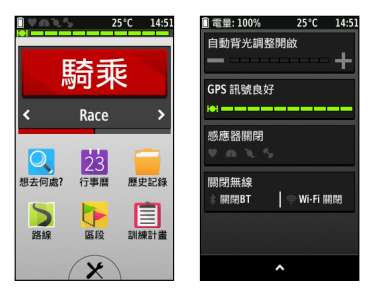

- 4. 選擇增加感應器
- 5. 點選搜尋全部感應器
- 6. 可搜尋到剛剛安裝的感應器,勾選後完成配對

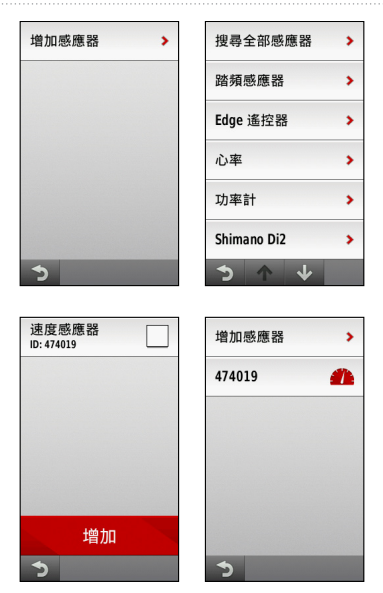

## <span id="page-26-0"></span>**1.9 活動模式設定**

在開始使用Edge 1000時,使用者可自行設定活動模式,以符合各種活動的 需求,不用每次轉換活動目的時都要重新設定訓練功能,只要轉換活動模式 即可。例如:在訓練競速時,可設定時間警示,提醒使用者已經過的時間; 在騎乘山路時,可設定自動計圈,以觀看每段路程的騎乘資訊變化。

#### **1.9.1 設定活動模式名稱**

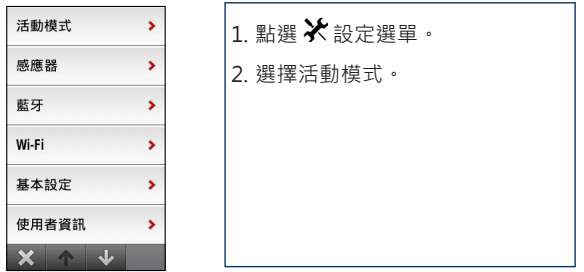

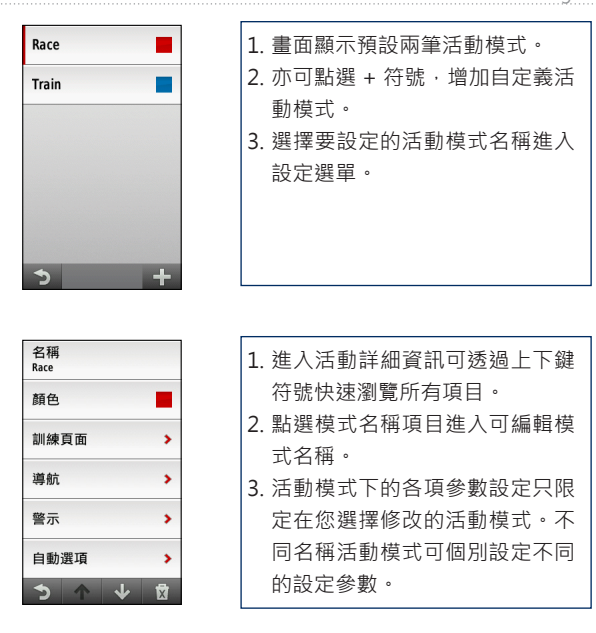

 $\mathord{\text{--}}$  $\boldsymbol{\pi}$  $\langle \langle$  $\,$   $\,$  $\overline{r}$  $\overline{\mathcal{L}}$ Y

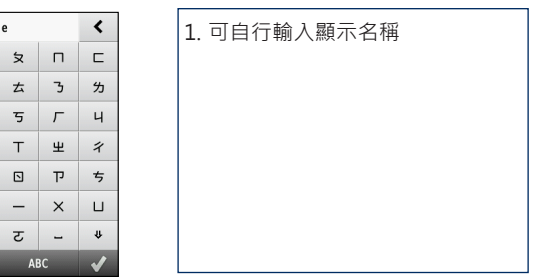

**1.9.2 設定活動模式顏色**

選:

×

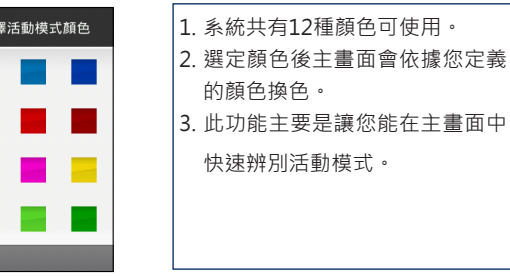

#### **1.9.3 設定訓練資訊顯示頁面**

點選 設定選單,選擇要設定的活動模式名稱,點選**訓練頁面**,可自行設 定最多5頁航行資訊,每頁最多可顯示10項航行資訊,除第一頁固定顯示 外,其餘第二頁到第五頁皆可自行設定是否開啟,以下以第二頁作示範:

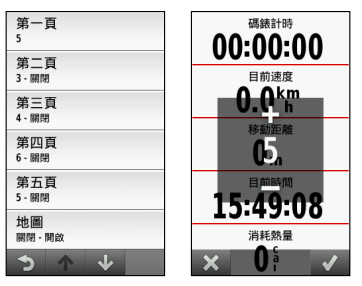

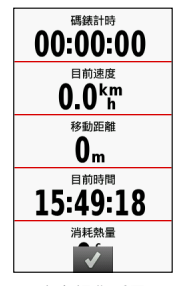

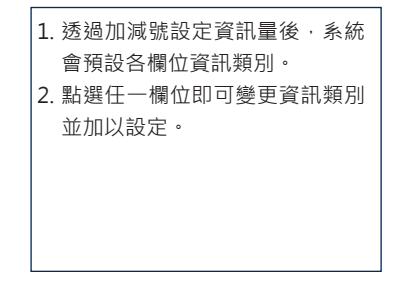

*Edge 1000* 中文操作手冊 *29*

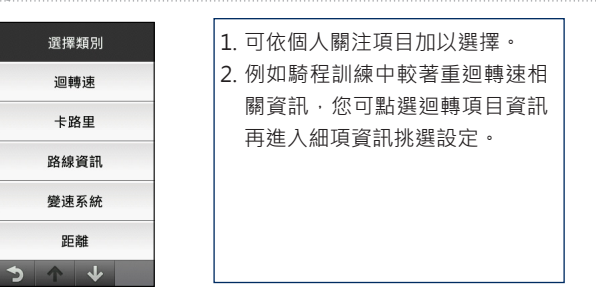

### **各項分類下所涵蓋資訊如下表:**

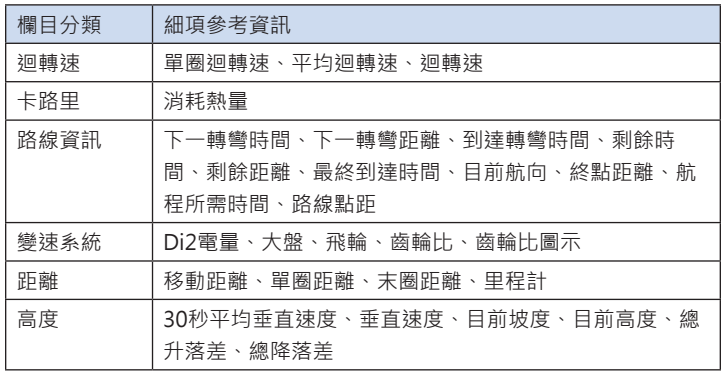

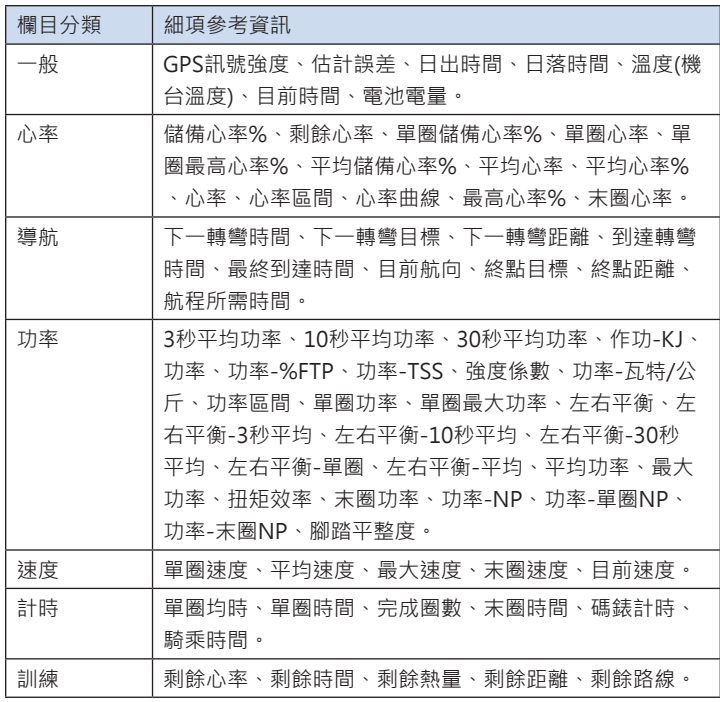

## <span id="page-32-0"></span>**1.10 Garmin Connect 連線與配對**

要完整使用Edge 1000功能,您必須註冊並擁有Garmin Connect 帳號, 並 使用電腦下載Garmin Express軟體正確安裝後,就可使用完整Garmin雲端 功能。Garmin Connect 網址為http://connect.garmin.com/zh-TW/。

- 1. 確保您的電腦連上網路。
- 2. 連接Garmin Connect 網站, 網址: http://connect.garmin.com/zh-TW/
- 3. 點選開始使用並依據指示下載安裝Garmin Express軟體。
- 4. 使用盒中所附的USB傳輸線,將您的 Edge 1000與電腦連結。
- 5. 打開Garmin Express軟體
- 6. 電腦搜尋到Edge 1000開始配對程序,確認機台無誤後點選繼續

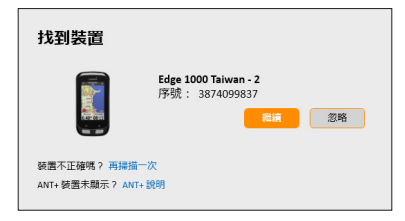

7. 將機台與您的Garmin Connect帳號同步, 如您還未擁有Garmin Connect帳號,請點選我要建立新帳號,依據引導指示依序註冊帳號。當您 註冊並擁有帳號後,重複上述步驟至此畫面,並請點選我要同步至現有 帳號。

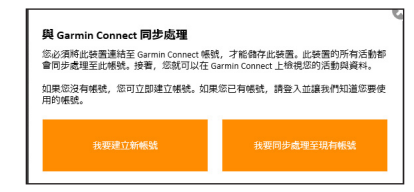

8. 輸入您的帳號密碼

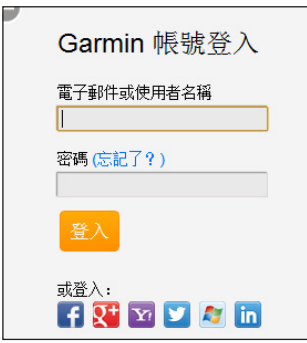

- 第一章 Edge 1000介紹
- 9. 開始同步,同步後即完成Edge 1000與帳號綁定動作,點選裝置選項, 可看見機台資訊

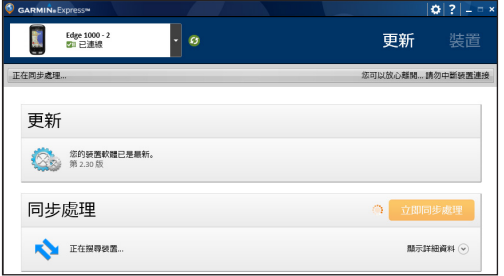

10. 在裝置選頁面中,可以看見機台相關資訊

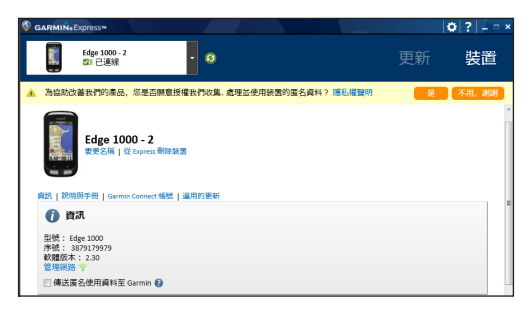

11. 開啟網址: http://connect.garmin.com/zh-TW/ · 登錄您的 Garmin Connect帳號,並輸入您想要顯示的暱稱,按下繼續。

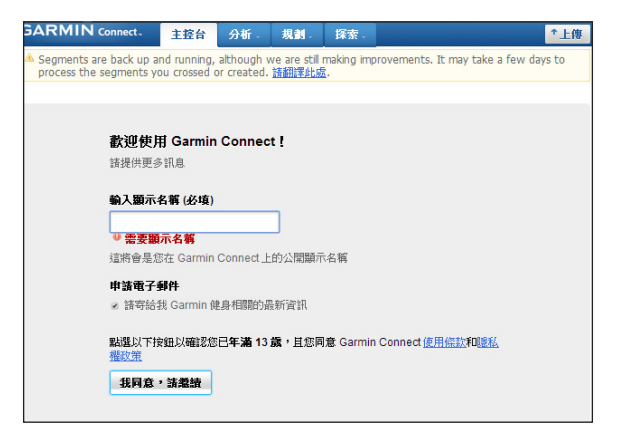

12. 進入Garmin Connect主畫面, 點選畫面上方的切換至現代版進入現代 版網頁。

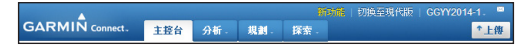
#### 第一章 Edge 1000介紹

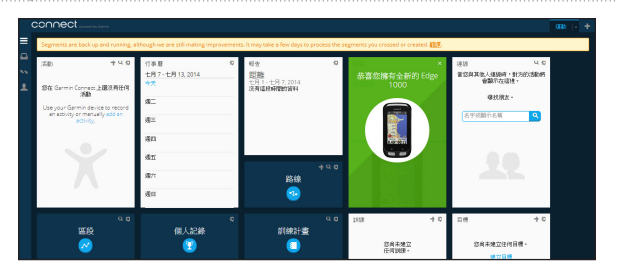

只要您首次完成Edge 1000與Garmin Connect帳號同步動作,未來您有新 的紀錄需要上傳,您可透過上述步驟將Edge 1000與您的電腦連接後,開啟 Garmin Express即可開始同步上傳資料, 或是參考第五章說明,設定無線連 線傳輸資料。

在Garmin Connect網頁中,您可隨時檢視您的活動紀錄、行事曆、區段、 訓練計劃與路線,可參照網站導引與說明介紹使用。可參考第二章針對行事 曆、區段、訓練計劃與路線等說明。

在開始使用Edge 1000時,如無額外感應器設定,確認收取衛星訊號後,直 接按下▶下方的開始鍵,就可開始使用記錄騎乘資訊。本章將從基本介紹到 更進一步的訓練介紹,包含如何使用心率感測器訓練、訓練區間的設定、如 何自訂訓練作訓練規劃,和使用路線功能來作自我超越的訓練。

在騎乘頁面設定中除了航行資訊頁面外,還可設定路線頁面、訓練頁面、地 圖頁面、電子羅盤頁面、高度剖析圖頁面、虛擬夥伴頁面。開始前也可直接 點選快速檢視區塊,可預覽不同頁面檢視。以下章節2.1做簡單說明:

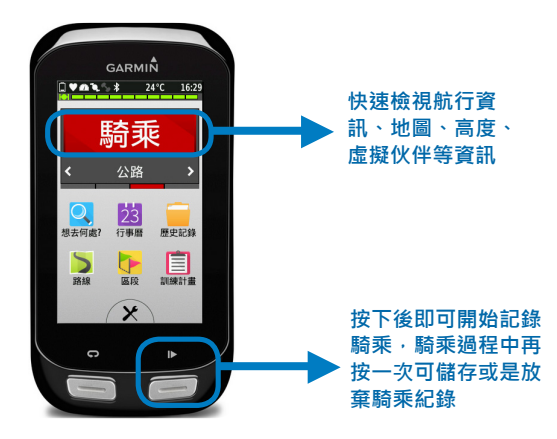

*Edge 1000* 中文操作手冊 *37*

# **2.1 訓練頁面介紹**

按下開始騎乘按鈕後,初始設定可看到下列訓練頁面:

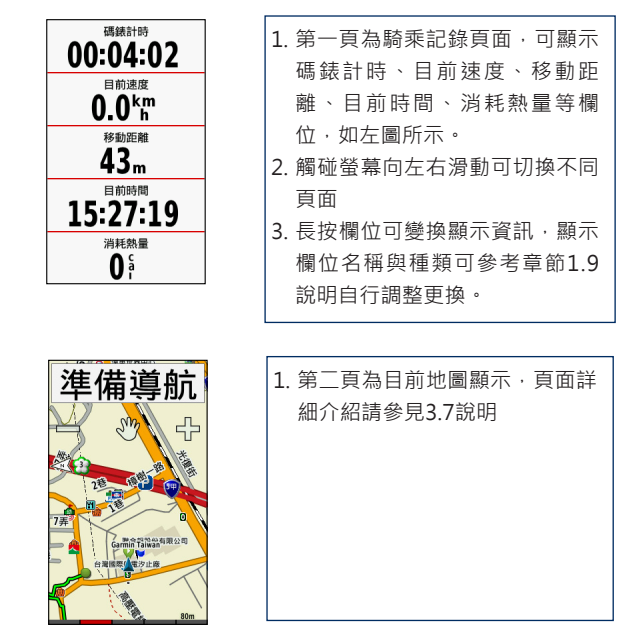

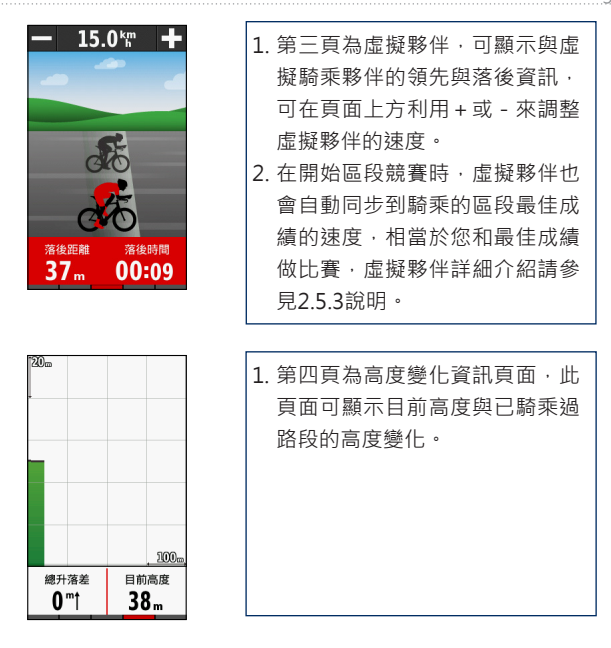

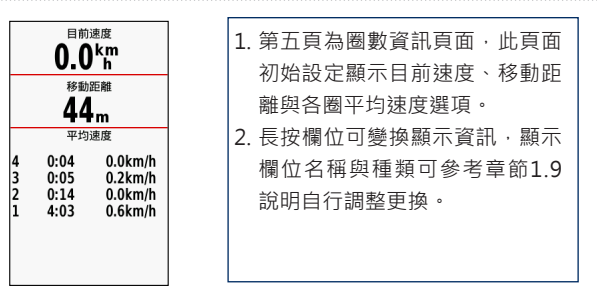

## **2.2 警示設定**

在首頁點選 開啟設定選單,點選**活動模式**,選擇要修改的活動模式名 稱,可看到警示選項。

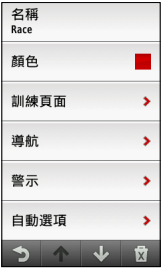

1. 警示設定

利用警示功能,可針對時間、距離、卡路里、心率、踏頻及功率警示作 為訓練目標。

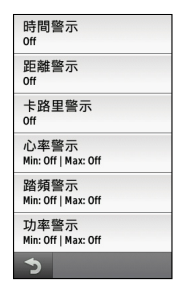

2. 設定循環警示:

循環警示是設定某一特定值,當使用者每次達到此警示值時,機台都會 顯示訊息或是嗶聲通知使用者;時間、距離和卡路里三項設定即為循環 警示。例如:使用者可以設定每10分鐘警示一次。

3. 設定範圍警示:

範圍警示是設定某一特定範圍值,當使用者每次高於或低於此範圍值 時,機台都會顯示訊息或是嗶聲通知使用者;心率、迴轉速及功率即為 範圍警示。例如:使用者可以設定心率介於93bpm~130bpm之間,則 當心率低於93bpm或是高於130bpm都會發出警示訊息來提醒使用者。

第二章 使用Edge 1000

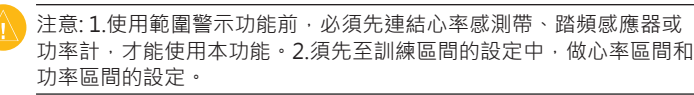

## **2.3 自動選項設定**

首頁點選 開啟設定選單,點選**活動模式**,選擇要修改的活動模式名稱, 可看到自動選項列表,包括自動計圈、自動暫停、自動休眠與自動捲動。

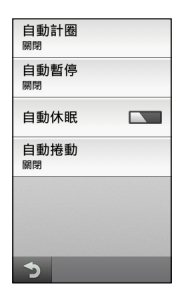

### **2.3.1 自動計圈**

1. 依位置自動計圈:

使用者可利用此功能,依設定的位置自動標記圈數。此功能可提供使用 者個人於不同區段的運動體能狀態。利用位置自動計圈方式有三種:固定 計圈、起點位置固定計圈、標定位置固定計圈。

- Ⅰ. 固定計圈 每次按下 計圈鍵時,標記圈數與記錄該位置,當使用者再次通過同樣 地點時,系統將會自動標記圈數。
- Ⅱ. 起點位置固定計圈

當使用者開始新運動時,機台會記錄使用者按下 開始鍵時當下的位 置,並在下次經過時自動計圈。另外在運動過程中按下計圈鍵時,機 台也會標記圈數與記錄該位置,當使用者再次通過同樣地點時,系統 將會自動標記圈數。

Ⅲ. 標定位置固定計圈

使用者可事先在出發前先標記指定的位置,點選標定位置,並按下圖 示確認標定該位置,等開始運動記錄後,經過該標定位置時,機台會 開始自動計圈。另外在運動過程中按下 計圈鍵時, 機台也會標記圈 數與記錄該位置,當使用者再次通過同樣地點時,系統將會自動標記 圈數。

2. 依距離自動計圈:

使用者可利用此功能,依特定距離自動標記圈數。此功能可提供使用者 於距離相同的狀況下,比較每個區段中個人的運動體能。設定單位為公 里,5公里應設為0005.00。

#### **2.3.2 自動暫停**

使用者可利用自動暫停功能,在停止移動或速度低於所設定的數值時,自動 暫停計時功能。自動暫停模式共有:關閉、靜止狀態、指定速度。

1. 靜止狀態是指當GPS速度為0 km/h。

2. 指定速度是當速度低於某一速度值則暫停,可依個人狀態設定。

3. 速度單位為Km/h。

### **2.3.3 自動休眠**

使用者可利用自動休眠功能, 節省機器電力。開啟自動休眠後, 當停止操作 5分鐘即會進入休眠狀態。按壓電源鍵可再開啟螢幕恢復使用。

### **2.3.4 自動捲動**

使用自動捲動功能,可在計時器開啟的過程中,自動循環顯示訓練資訊頁 面。共有慢、正常、快三種速度供您選擇。

### **2.4 起始提示設定**

首頁點選 開啟設定選單,點選**活動模式**,選擇要修改的活動模式名稱, 可看到**起始提示**選項。起始提示功能可在機台收到衛星訊號後,偵測到使用 者正在活動中,機台即會發出聲響提示,提醒使用者要啟動計時功能,記錄 騎乘資訊。可選擇的模式有:

- 1. **關閉**:將此提式功能關閉。
- 2. 一次 : 機台僅會在收到衛星後, 偵測到使用者正在活動中時進行一次提 示。
- 3. **重複**:機台會在收到衛星訊號後,且偵測使用者正在活動時,會重複提

醒告知,並可選擇提示的間隔時間。共有關閉、一次、重覆三種模式 讓您選擇。重覆模式系統預設為1分鐘,系統中共有15秒、30秒、1分 鐘、2分鐘、5分鐘供您選擇。

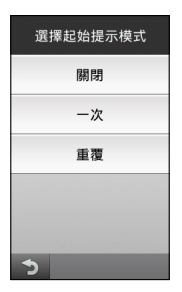

### **2.5 區段競賽**

Edge 1000獨創區段競賽功能,使用者可自行在Garmin Connect 上面編輯 或建立區段賽道,並將區段賽道資訊傳送到Edge 1000機台上,機台導航地 圖頁面可顯示區段賽道路線,只要您騎乘時接近區段賽道的起點,機台會提 示您接近區段競賽起點,當您一通過區段賽道起點便自動開始區段競賽。

### **2.5.1建立區段競賽**

建立區段賽道需要使用電腦連線上網,並連上Garmin Connect 網站,區段 競賽資料需要透過本身已經上傳至Garmin Connect 的活動紀錄中建立,建 立區段競賽前本身必須已經有騎乘記錄並將記錄上傳至Garmin Connect 。 連線與同步資料可參考1.10節說明。

- 1. 連線http://connect.garmin.com/zh-TW/signin登入Garmin Connect 網站,點選上傳的活動開啟活動頁面。
- 2. 點選建立區段進入區段編輯頁面

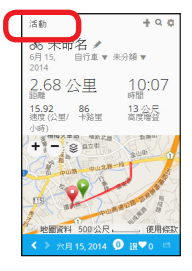

第二章 使用Edge 1000

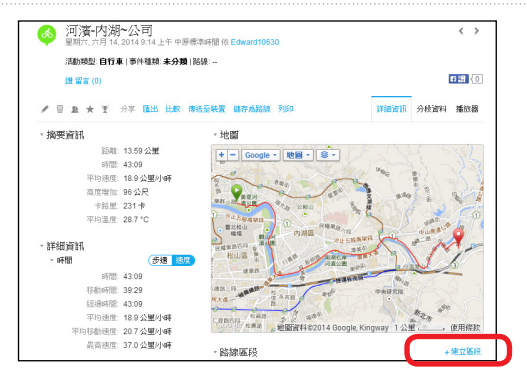

3. 進入區段編輯頁面,地圖上可看到此騎乘活動的軌跡,在軌跡上雙擊滑 鼠即可建立區段的起點與迄點,起點為綠色圓形,迄點為紅色方形,可 使用滑鼠拖曳起迄點調整區段長度。

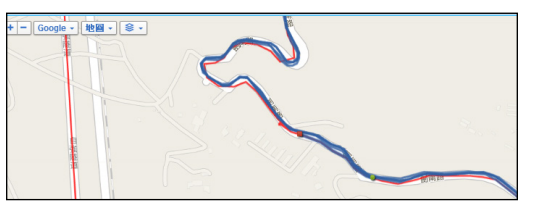

4. 區段長度與坡度在右側訊息視窗會隨著區段的調整自動計算。確認好區 段後,輸入區段名稱、活動類型、區段類型、路面類型後,按下儲存按 鈕即完成區段建立。

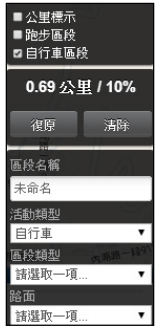

5. 在Garmin Connect 區段選單可看到自己所建立的區段內容。

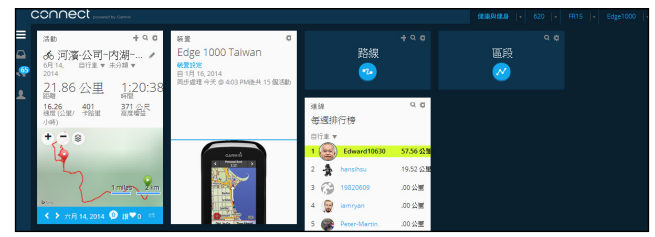

### **2.5.2 將區段資料傳送到Edge 1000**

在將區段資料傳送至裝置前,需要確認電腦安裝Garmin Express軟體並已經 與Edge 1000連線同步。在Garmin Connect 區段選單可看到自己已經建立 的區段內容,

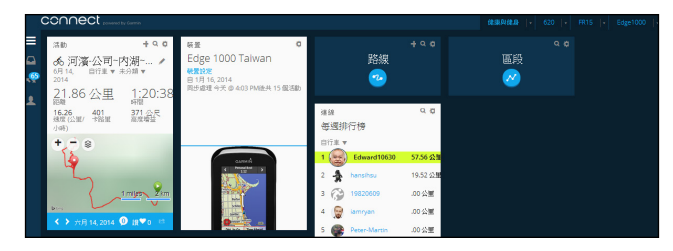

- 1. 開啟區段選單,
- 2. 選擇想要傳輸的區段名稱
- 3. 點選"傳送至裝置",會開啟裝置選單
- 4. 選擇Edge 1000後按下"立即傳送"
- 5. 此時會啟動Garmin Express並開始傳輸資料
- 6. Garmin Express顯示同步完成後即完成區段資料傳輸

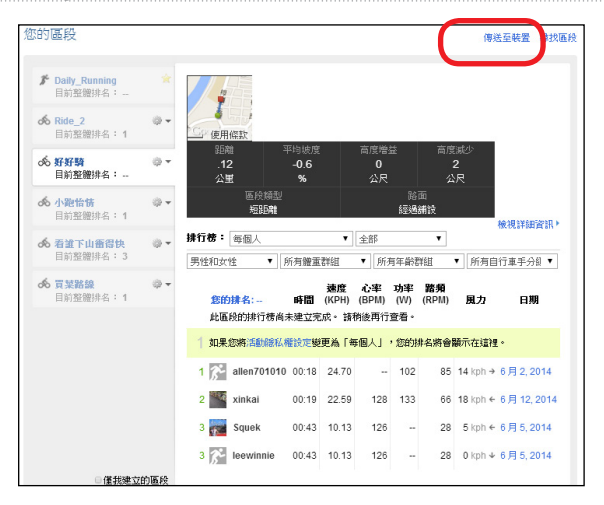

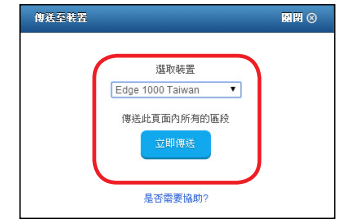

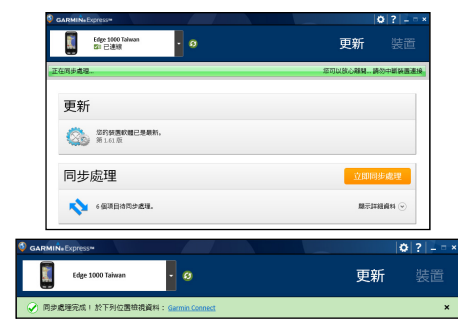

## **2.5.3 開始區段競賽**

在首頁點選區段選項可進入區段列表選單。在區段列表選單可看見目前機台 上所有儲存的區段資料列表。

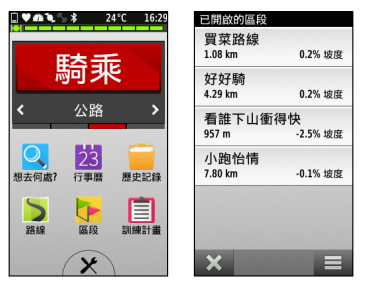

點選區段名稱可進入區段摘要列表選單,可分別檢視地圖、海拔高度、排行 榜與開啟/關閉提示按鈕等選項。

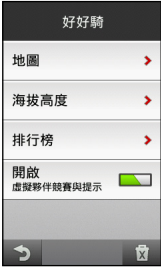

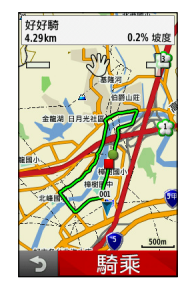

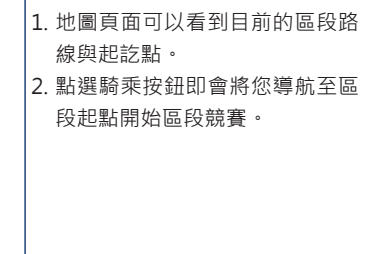

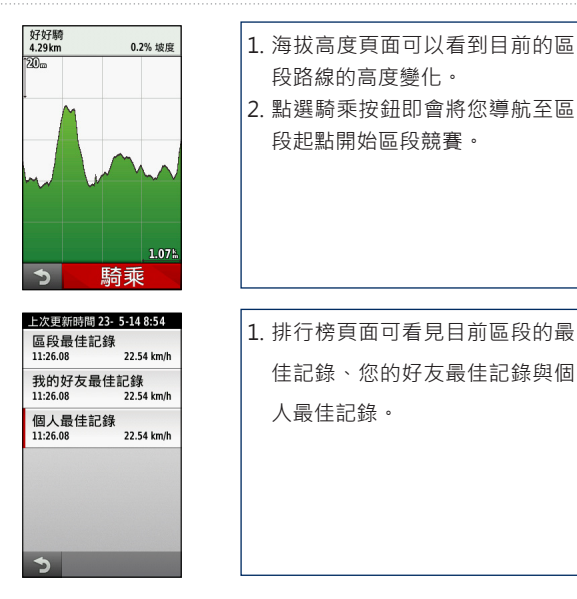

騎乘的記錄過程中,如果您接近區段競賽的起點,地圖頁面會出現下列接近 區ˋ段起點提示訊息

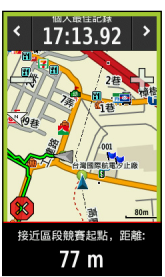

抵達區段競賽的起點時會出現"開始區段競賽提示"

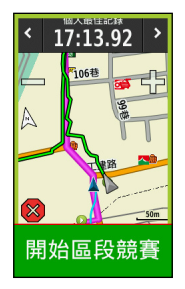

當您騎乘超過起點後Edge 1000會自動開始區段競賽,此時會自動同步您的 虚擬夥伴至區段競賽的最佳成績,相當於您和區段最佳騎乘成績的車友一起 競賽,您也可手動調整虛擬夥伴的速度。

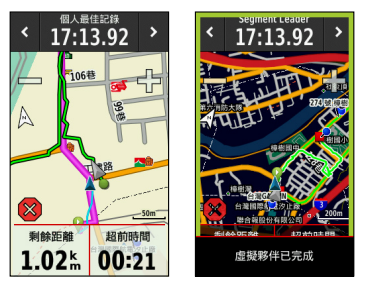

## **2.5.4 搜尋其他區段競賽**

1. 連線http://connect.garmin.com/zh-TW/signin登入Garmin Connect 網站,點選區段搜尋功能開啟區段搜尋頁面。

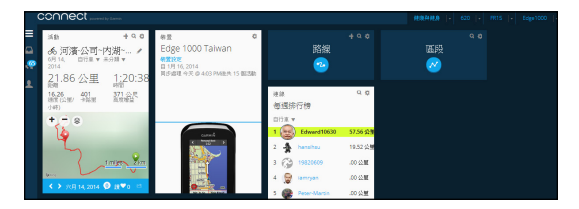

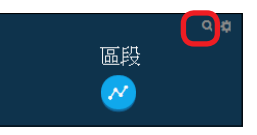

2. 在搜尋欄位輸入欲查詢的城市名稱按下搜尋按鈕

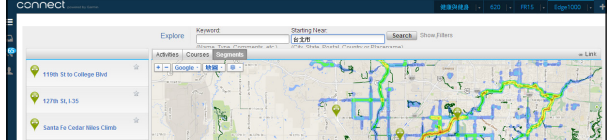

3. 地圖會顯示搜尋目標範圍內的所有區段競賽資料

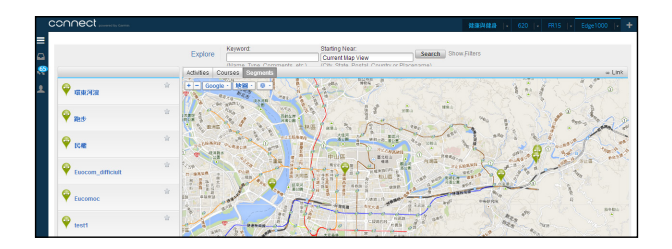

4. 點選區段競賽圖示,可顯示區段基本訊息

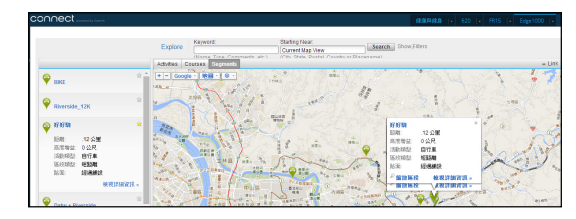

- 5. 雙擊點選區段名稱可進入區段詳細資訊頁面,此頁面會顯示區段長度、 高度、類型與紀錄排名等資訊。可看見此區段中,曾經騎乘過的使用者 與在此區段中的排名。
- 6. 點選傳送至裝置選項可將區段資料傳送至 Edge 1000

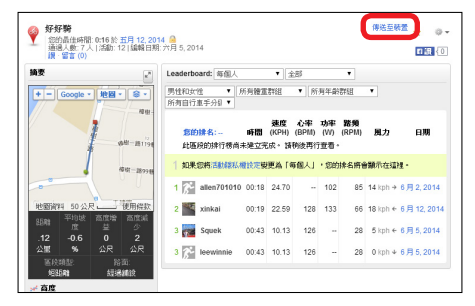

# **2.6 訓練計畫**

使用者可依照自我需求來量身訂製訓練內容並設定訓練目標,使用者除了能 直接在 Edge 1000上建立與編輯訓練,也可事先通過 Garmin Connect 來訂 定訓練,並下載傳送至 Edge 1000。

### **2.6.1 新增一個訓練**

進入首頁,點選**訓練計畫**,可看到所有目前訓練計畫列表,點選新**增**,可新 增自定訓練計畫,可分別設定訓練階段類別、行程時間與目標。

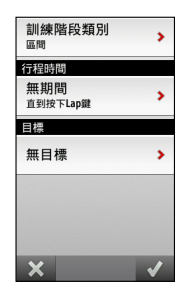

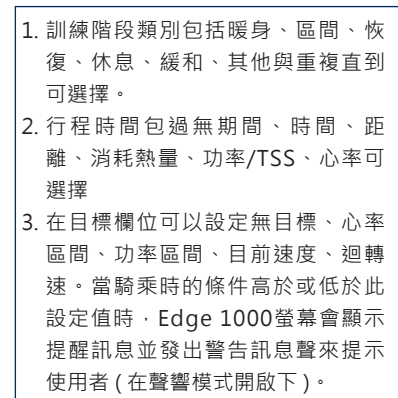

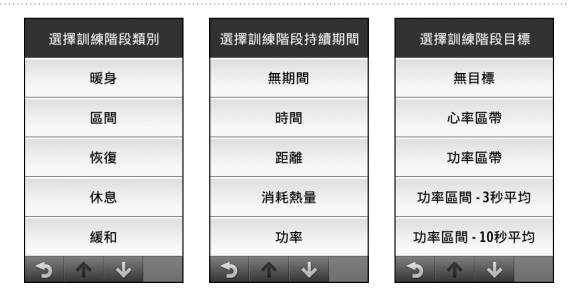

設定完成一個訓練階段後,可再重複上述步驟增加不同的訓練階段,點選 立同刪除此訓練。點選已建立的訓練階段可編輯或清除此訓練階段,也可在 訓練階段前後加入新的訓練階段。

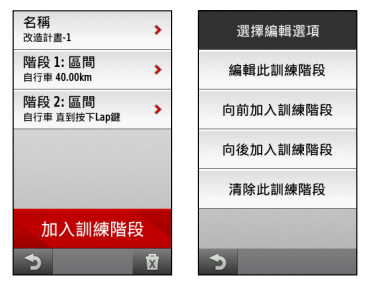

自訂完所有訓練階段後,點選左下方的回到上一頁按鈕,即可看到您自定的 訓練計畫完整內容摘要,包括訓練計畫名稱、共有幾個訓練階段、各階段的

類別與目標。點選右下方的鉛筆符號可再修改訓練計畫;點選騎行可直接開 始騎乘訓練。

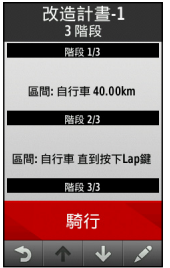

## **2.6.2 在Garmin Connect 上建立訓練**

連線至Garmin Connect 網站(http://connect.garmin.com/zh-TW/),您可 參考1.10節說明登錄您的Garmin Connect 帳號。登錄後點選「**建立訓練**」 後再點選「**建立您的第一個訓練**」。

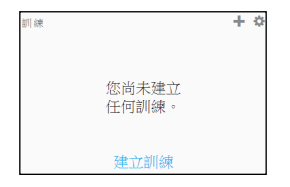

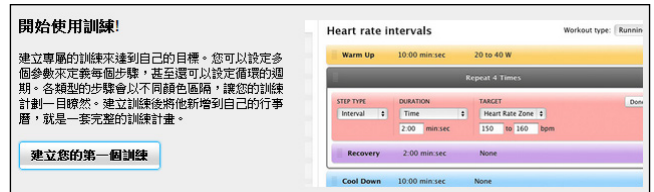

依照網頁指示建立好訓練後,按「傳送至裝置」 就可以將此訓練下載至機台。 下載好的訓練可參考2.6.1節說明檢視訓練。

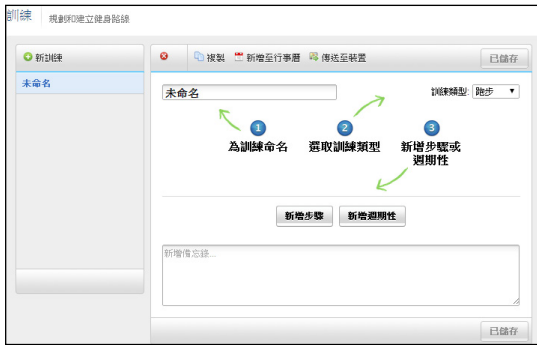

## **2.7 路線功能**

使用者能輕鬆地使用 Edge 1000 所提供的路線功能來進行騎乘導航與訓練。 路線功能不僅能使用之前騎乘所存的路線,還可使用其他使用者所分享的路 線來進行騎乘。

舉例說明 : 使用者可使用上次騎乘過的路線來做為本次騎乘時的導航與訓 練。藉由騎乘後的結果,能輕易地比較出本次出與上次訓練的差異,來評估 騎乘的表現。除此之外,使用者也可藉由其他使用者在 Garmin Connect 上 所分享的騎乘路線與訓練結果,來做為本次訓練的目標。

### **2.7.1建立新路線**

使用者可直接在 Edge 1000 本機上建立新路線,以下說明是以直接在 Edge 1000 機台上建立新路線為範例。

1. 於主畫面點選**路線**

2. 點選**新增**

- 3. 可於過去歷史資料中選擇一筆騎乘記錄建立路線
- 4. 修改名稱後路線建立完成

第二章 使用Edge 1000

| 新增                           |                          | ourse      |                          |                          | 今天<br>602 m           | 12:14<br>3:24.30 |  |
|------------------------------|--------------------------|------------|--------------------------|--------------------------|-----------------------|------------------|--|
| 無儲存路線                        | っ                        | 女          | П                        | с                        | 昨天                    | 22:58            |  |
|                              | 匀                        | 去          | 3                        | 为                        | 0 <sub>m</sub>        | 17.07            |  |
|                              | $\langle\langle$         | 丂          |                          | ч                        | 昨天<br>0 <sub>m</sub>  | 16:48<br>1.59    |  |
|                              | $\overline{\phantom{a}}$ | т          | 坐                        | $\overline{\mathcal{X}}$ | 星期一<br>0 <sub>m</sub> | 11:44<br>41.46   |  |
|                              | $\overline{r}$           | $\Box$     | F                        | ち                        | 星期日                   | 14:21            |  |
|                              | $\Delta$                 |            | $\times$                 | Ц                        | 0 <sub>m</sub>        | 0:07             |  |
|                              | Y                        | ट          | $\overline{\phantom{0}}$ | ₩                        | 早期ロ                   | 12.40<br>路線已建立   |  |
| ×<br>$\overline{\mathbf{x}}$ | ×                        | <b>ABC</b> |                          |                          |                       |                  |  |

點選已建立的路線名稱可看到路線摘要選項,包含總結、地圖、高度、圈數 及設定項目。

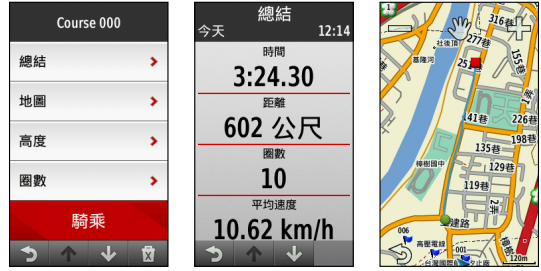

第二章 使用Edge 1000

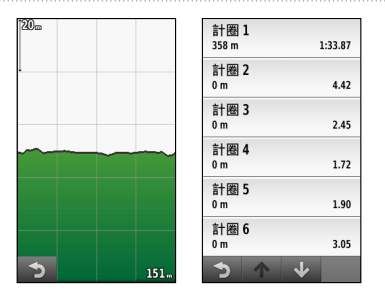

- 1. 總結可觀看活動摘要資訊頁面,包含騎乘時間、距離、計圈、平均速 度、最高速度、消耗卡路里、總升落差及總降落差。
- 2. 地圖可觀看此路線的路徑
- 3. 高度可觀看此路線的高度變化, 能在騎乘之前先了解此路線的高度變化 與困難度。
- 4. 圈數可觀看各圈的活動資訊摘要。
- 5. 在設定項目中,可以設定路線偏離警示、地圖警示、路線偏離重新計算 等項目。

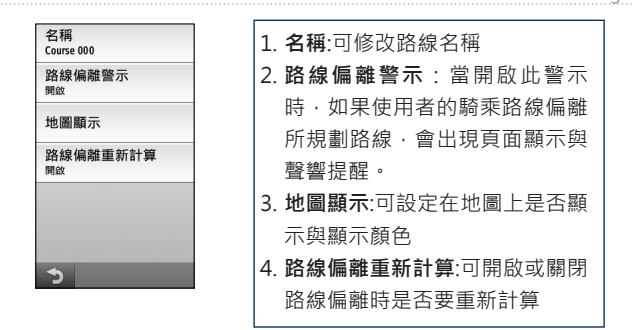

**2.7.2下載Garmin Connect 上的路線**

1. 連線至Garmin Connect 網站(http://connect.garmin.com/zh-TW/), 您可參考1.10節說明登錄您的Garmin Connect 帳號。登錄後點選路線 功能頁中的搜尋符號即可開啟搜尋頁面。

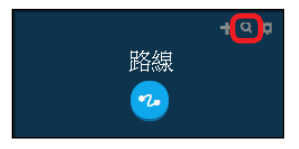

第二章 使用Edge 1000

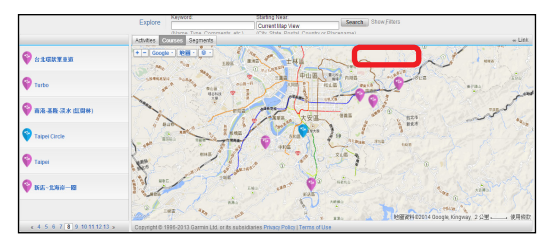

2. 在路線資料頁面下, 按下「傳送至機台」, 將此活動或路線利用下載至機 台。下載完畢後,可在主畫面的路線選項中看到路線列表,此時下載好 的活動會直接出現在路線清單中。

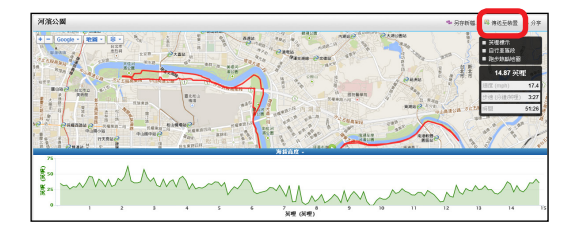

# **2.8 行事曆**

您可在Garmin Connect 網站 http://connect.garmin.com/zh-TW/上搜尋 與排定想要進行的訓練計畫,排定後的訓練計劃會排入您的行事曆中,您可 將Garmin Connect 上的行事曆下載至Edge1000, 在Edge 1000上您可看到 訓練計畫依據日期標註在您的行事曆上。在訓練計畫選單中,也可看到所有 您下載的訓練計畫。

- 1. 下載行事曆與訓練計畫前必須先確定您有Garmin Connect 帳號, 可參 考1.10節說明註冊Garmin Connect 帳號
- 2. 將您的Edge 1000與Garmin Express連線
- 3. 連上http://connect.garmin.com/zh-TW/, 輸入帳號登入首頁
- 4. 在訓練計劃畫面中點選放大鏡圖示, 找尋想要進行的訓練計劃。

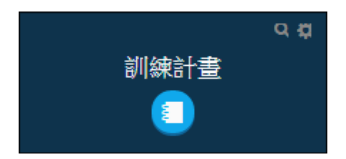

第二章 使用Edge 1000

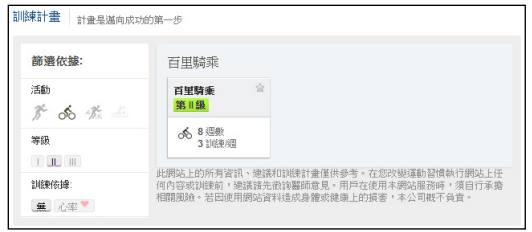

5. 點選訓練計畫,可以看到訓練計畫內容與建立者資料,點選排程後,您 可設定開始日期,設定完成後會自動將您每日的訓練計劃同步放到行事 曆中。

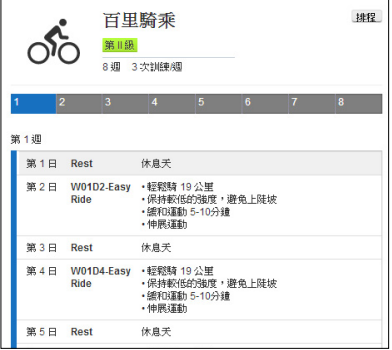

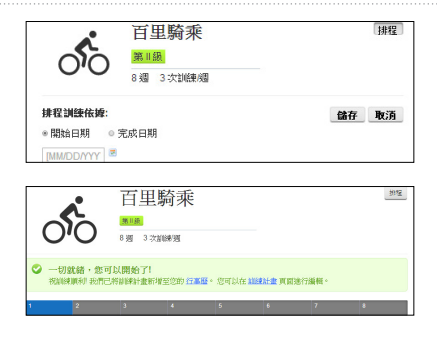

6. 在行事曆畫面中,可以看到訓練計劃都被排定至行事曆上,點選右邊的

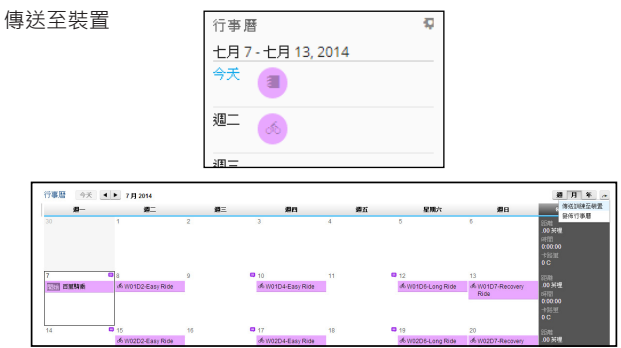

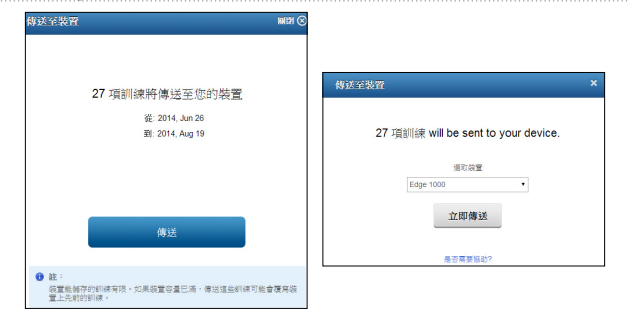

- 7. 出現傳送至裝置提示畫面,選擇接收的裝置後按下立即傳送,此時 Garmin Express會與機台做同步,同步完成後就可看到行事曆資料
- 8. 完成傳輸後,點選機台首頁的行事曆選項,可看見每日有排定計畫或是 訓練活動的日期都有不同顏色的標示,點選該日期後,下方會出現當日 活動的摘要訊息。點選下放摘要訊息可看見詳細訓練或是騎乘記錄選項 畫面。
- 9. 如您當日有未完成或進行到一半的訓練計劃,主書面行事曆圖示上方會 有小提示顯示。

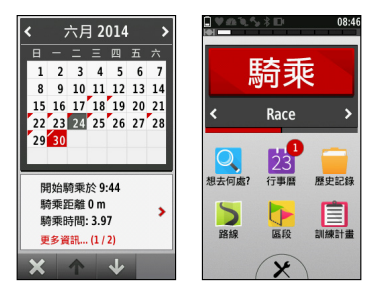

## **2.9 訓練區間**

訓練區間設定可幫助使用者在作訓練時,設定一個數值範圍來訓練速度、心 率和功率所需維持的區間。

### **2.9.1 心率區間設定**

藉由預先設定您的個人生理資料(如:心率資料),在您騎乘的過程當 中, Edge 1000能算出實際所消耗的卡路里, 當您設定的生理資料越準確 時,所計算出的數值也會越準確。
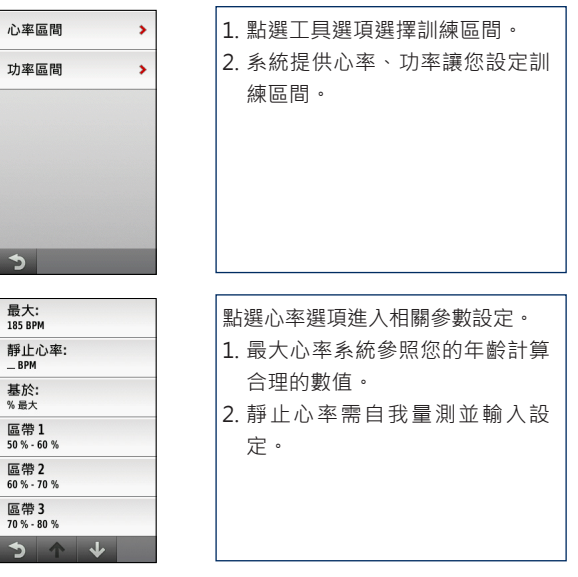

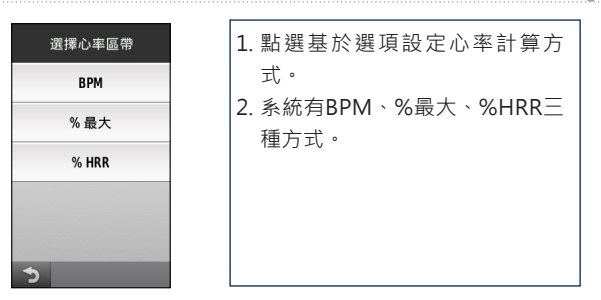

BPM: 每分鐘的心跳次數

- %Max.: 最大心率百分比
- %HRR: 心率儲備法, 須先計算出儲備心率

**儲備心率公式如下**:

儲備心率HRR = 最大心率HRmax - 靜止心率 HRrest

#### **心率儲備法的公式如下**:

%HRR= %(自行設定訓練強度百分比) × HRR + HRrest

說明:靜止心率是指在沒作活動下最低心率,剛起床時為量測最佳時 機,否則最低限度也要在安坐5分鐘後才可進行量度,否則所得的結果 就會偏高;最大心率是在最大體力負荷下的最高心跳每分鐘(bpm),美 國運動醫學會(ACSM), 在1999年新版的體適能指導手冊中, 指出最大 心率的計算公式「每分鐘的最大心跳率=220-年齡」,(這是因人而

異的,取決於年齡、遺傳因素以及身體適應水平)

使用者可自行點選並設定五個區間的數值。

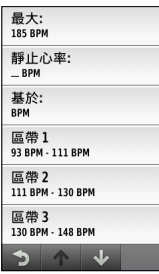

使用者可利用最大心率百分比來作訓練,以下為參考數值。

燃脂運動:(心跳 220 - 年齡) × 0.6~0.75= 所得之心跳數據範圍 有氧運動:(心跳 220 - 年齡) × 0.75~0.85=所得之心跳數據範圍 無氧運動:(心跳 220 - 年齡) × 0.85以上的= 心跳數在此數據之上皆屬無氧

### **2.9.2 功率區間設定**

使用者可以自行設定7個功率區間,如果使用者知道自己的FTP值,可以 輸入在FTP欄位,以便利用%FTP來作區間設定。

●說明: FTP (Function Threshold Power, 功能閾值功值)代表的是「你 在1小時內可以穩定輸出最高的平均功率」,如果你的運動強度超過 FTP, 那你的衰退幅度會比較快;如果低於 FTP的強度, 你的運動時間 可以撐的比較久。

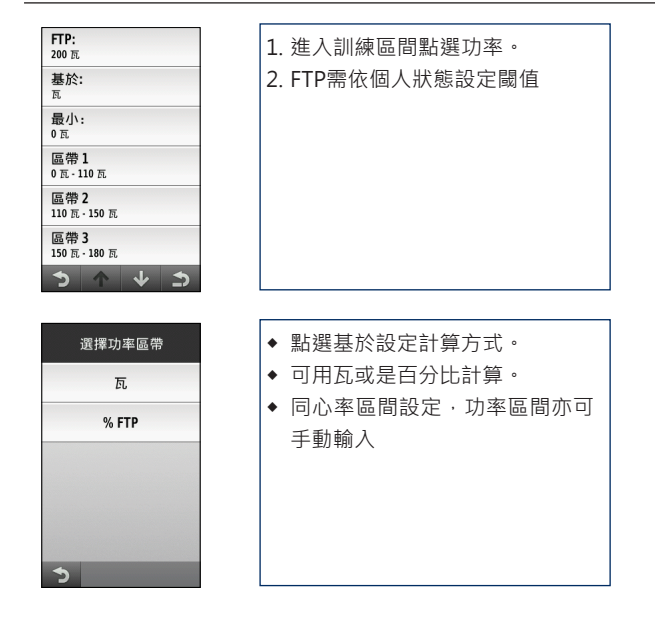

## **第三章 導航功能**

因為Edge 1000在出廠時,已經預先輸入具有道路屬性的電子導航地圖於機 台內,因此本機即可進行建議路線規劃功能(turn-by-turn),朝以特殊的 警告音效設定,透過內建的兩種導航模式一路線規劃與直線導航,無論行車 或是步行使用,都能輕鬆駕馭本機,到處遨遊、享受自然。

### **3.1 地圖**

本機具有強大的電子地圖顯示功能,使用者可以透過圖資切換,隨時查看所 需的地圖資訊 (包含道路及等高線) · 在首頁點選X開啟設定選單,點選活 **動模式**,選擇其中一筆活動模式,點選**導航**選項,選擇**地圖**,可顯示目前機 台裡安裝的地圖列表,點選地圖名稱可**開啟**或**關閉**此地圖的顯示。

### **3.2 想去何處?**

Edge 1000導航功能,都需要透過點選首頁中的「想去何處 ?」圖示,進入 Edge 1000 的導航選項列表,可以選擇進行航線規劃、固定里程航線規劃、 已儲存的資料、最近搜尋紀錄、搜尋工具等方式設定導航。

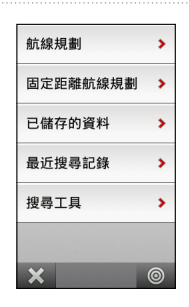

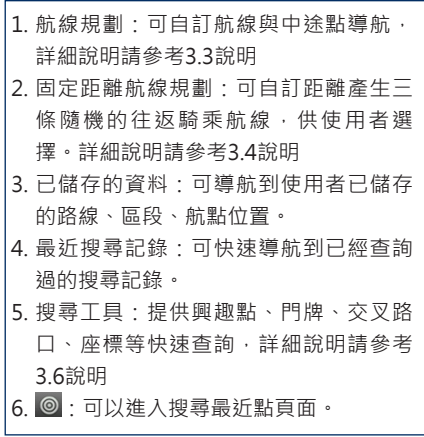

## **3.3 航線規劃**

在「想去何處 ?」中的**航線規劃**功能中,使用者可自行依據個人需求,設定 規劃出一條自己欲騎乘的航行路線,可自行設定路線的起迄點與中途點。

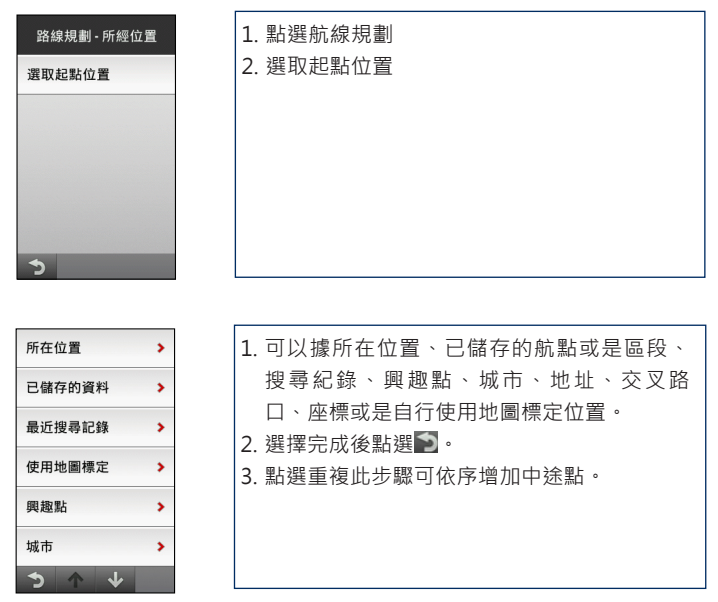

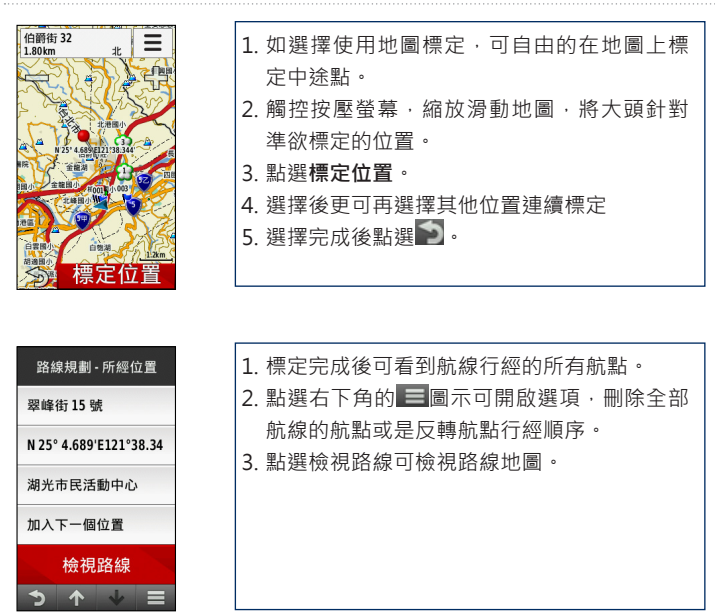

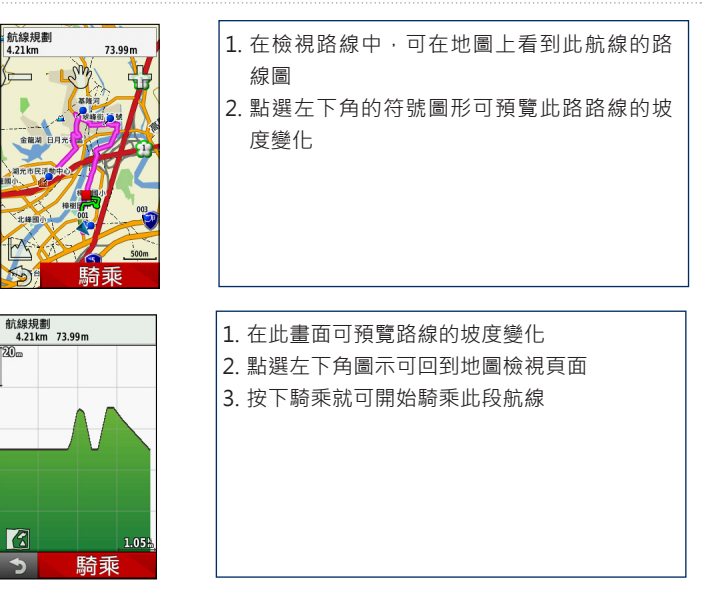

### **3.4 固定里程航線規劃**

此為Edge 1000創新航線規劃功能,使用者可自訂唯一的往返位置,設定往 返航線距離目標,Edge 1000會以接近此距離為目標,依據所選位置的週遭 地圖路網複雜度不同,隨機規劃出三條往返騎乘路線供您選擇,使用者可運 用此功能探險未騎乘過的路線。

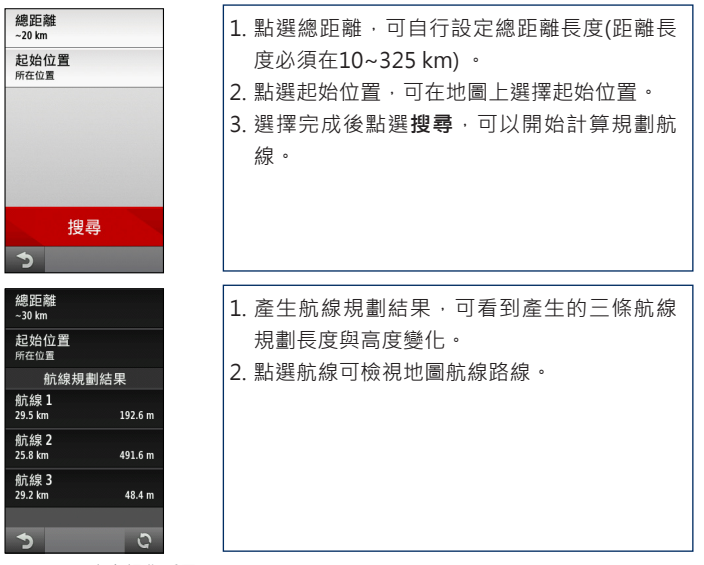

*Edge 1000* 中文操作手冊 *81*

第三章 導航功能

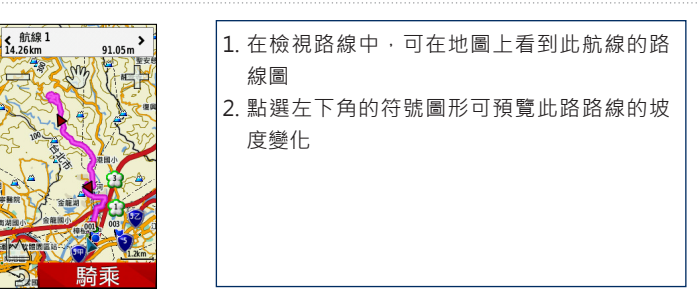

## **3.5 導航至已儲存的位置**

點選首頁中的「**想去何處** ?」圖示,進入 Edge 100 的導航選項列表,點選 **已儲存的位置**,可導航至使用者已儲存的路線、區段與航點位置。

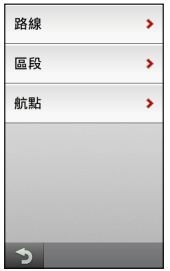

### **3.6 搜尋工具**

在導航搜尋工具中,具有專業分類、數量眾多的生活資訊點位資料,提供興 趣點、城市、交叉路口、座標、門牌搜尋之快速查詢能力,可快速搜尋或標 定出目標點的位置,以進行定位導航及建議路線規劃功能。各分類介紹如 下:

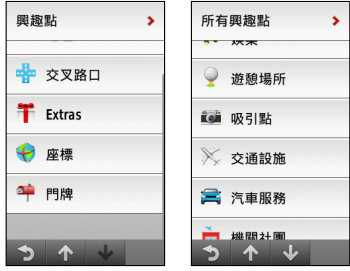

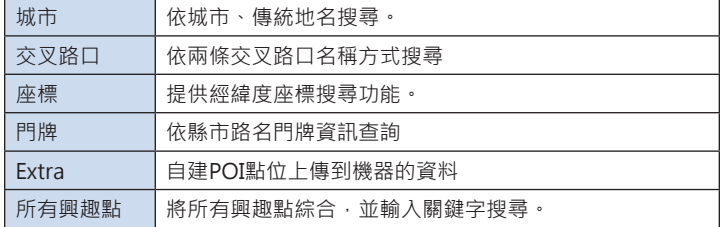

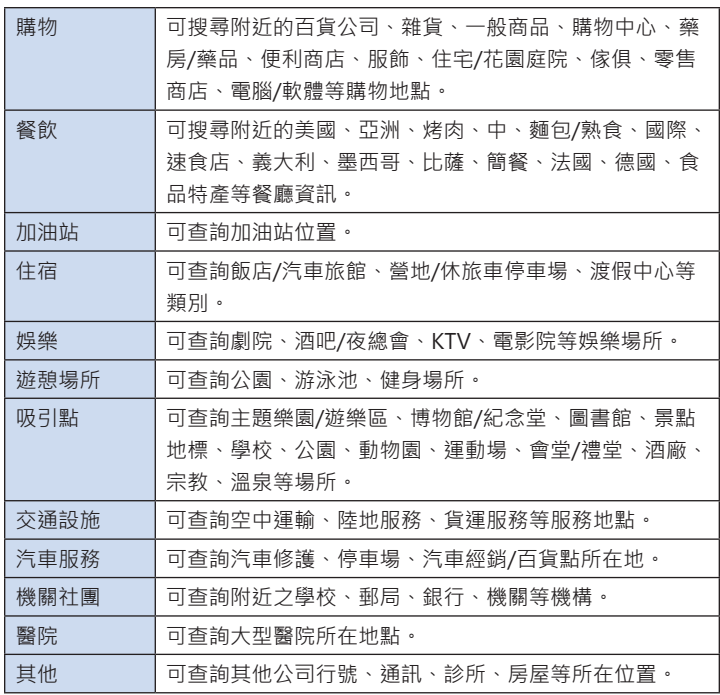

### **3.7 導航地圖顯示**

開始導航後,書面上方會出現文字提示,每一轉彎路口前書面上方都會顯示 剩餘距離與預計時間,點選上方行經路線資訊後,即可跳出每一轉彎清單。 規劃路徑會依「導航」選項中的「路線規劃」設定而有不同建議路線(請參照 3.8節導航參數設定)。建議使用者可在執行導航功能前,先行確認目前設定 是否符合個人需求。

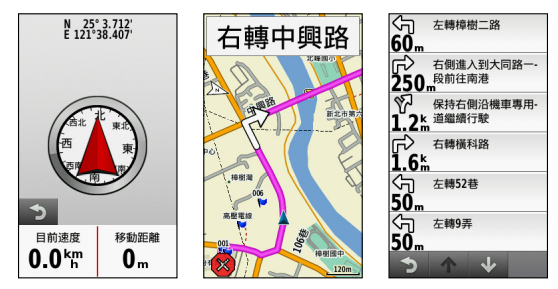

#### **返回起點:**

當使用者開始做騎乘記錄時,機台可提供回到開始記錄的起點。點選螢幕首 頁,點選**想去何處**,即可看到**回到起點**選項。選擇後可選擇回到起點方式, 您可選擇直接按螢幕一下點選 查找圖示,選擇返回起點,點選騎乘,即可帶 領使用者返回起點。

## **3.8 導航參數設定**

在首頁點選 開啟設定選單,點選活動模式,選擇要修改的**活動模式**,點選 **導航**選項中的「路線規劃」設定選項,可調整導航參數。

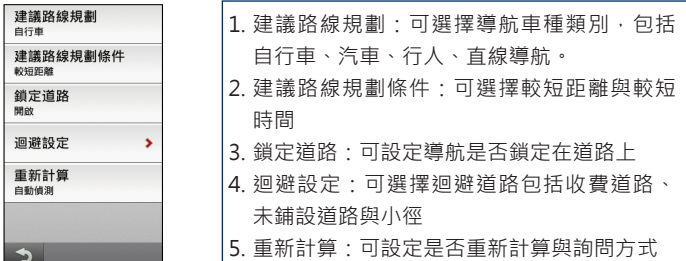

### **3.9 羅盤顯示**

羅盤提供簡單明瞭的GPS信號方位指向,讓您在騎乘時能迅速辨識方向。開 啟羅盤頁面在首頁點選 開啟設定選單,點選**活動模式**,選擇要修改的活動 模式名稱,點選**電子羅盤**選項,可以開關電子羅盤顯示頁面與設定顯示欄位 選項。電子羅盤開啟後,在您的騎乘頁面中就會有一頁電子羅盤顯示。

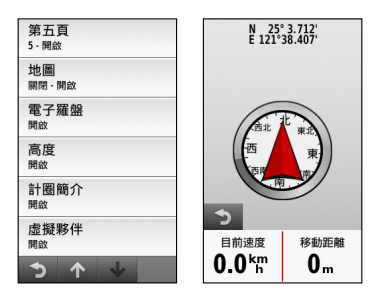

第四章 航點標定和管理

## **第四章 航點標定和管理**

Edge 1000 提供使用者能自行儲存或編輯航點資料 (waypoint)的功能, 最 多可容納 200 筆資料。

### **4.1 自建航點說明**

本機具有強大的電子地圖顯示功能,使用者可以透過圖資切換,隨時查看所 需的地圖資訊(包含道路及等高線)。

#### **現地標定法**

即使用者帶著本接收機至某個地點後,當場開機接收衛星信號,當計算出3D 座標後,直接儲存在本接收機的方式,即為現地標定法。

### **手動輸入法**

即使用者預先以手動的方式,將已知的點位座標,逐點輸入至航點資料庫 內,稱為手動輸入法。例如做行程規劃時,利用紙張地圖預先標定座標,或 是應用已有的點位資料,例如三角點等,都可做為活動路線的參考點,請參 照 4.3 節手動輸入法說明。

#### **投影航點法**

有些地方可能因為道路阻礙、地形限制而導致無法到達及進行定位工作,此 時可以利用本機與目前位置的相對方位角度,再用目視方式推算相對距離, 有了相對方位及距離,本機就可以利用目前位置的座標,推算出目標點的座 標了,此種推估的方式稱為投影航點法。

#### **電子地圖法**

即利用本機內建之電子地圖、生活資訊點或興趣點等資料庫,以游標或搜尋 的功能找出您的目標點,並觀看所顯示的座標,將其編入航點表內應用,此 種方式稱為電子地圖法。

### **4.2 使用現地標定功能**

當機台開機定位完成後,使用者可在衛星頁面中進入「標定航點」,即會儲 存目前位置的座標,確認後 Edge 1000 會自動編輯航點編號(GPS 會自動 從 001 開始編號);如果需要更改標記符號、航點名稱或註記,請選擇項目 並編修即可。

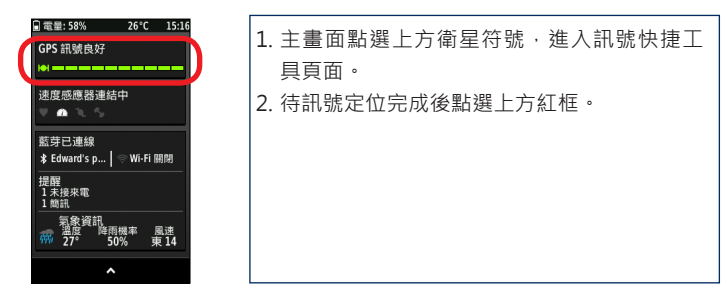

第四章 航點標定和管理

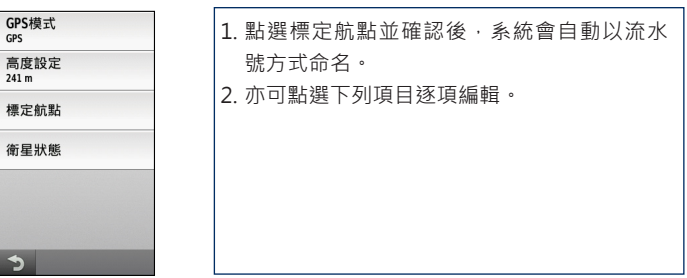

1. 更改名稱:修改目前地標名稱。

- 2. 更改符號:可挑選九大類(標定點、戶外活動、狩獵符號、航海、公共 設施、運輸、輔助導航、常用符號、興趣點),超過150種
- 3. 的標記符號圖示。
- 4. 更改註解:修改目前地標的註解文字。
- 5. 更改位置:修改目前地標的座標位置。
- 6. 更改高度:修改目前地標的高度。
- 7. 重新定位:重新抓取目前所在地座標(GPS功能需開啟)。
- 8. 清除航點:刪除此一地標資訊。
- 9. 觀看地圖:查看目前地標在電子地圖顯示的相對位置。

10. 投影航點法: 請參照4.4 投影航點法

### **4.3 手動輸入法**

即使用者預先以手動的方式,將已知的點位座標,逐點輸入至航點資料庫 內,不過此種方式必須先建立一個現地地標才能進行編輯,可編修的項目與 內容說明請參照4.2節使用現地標定功能。

### **4.4 投影航點法**

投影航點法必須先要有參考點,才能去推算,Edge 1000在建立的現地地標 中也具有投影航點法選項以供使用。輸入目前位置與目標點間的方位角度( 方位角限制:0-359度),接著選擇欲投影的距離單位,並輸入兩者間的距 離(最小距離為0.01公尺)。輸入完畢,即完成推估的操作。

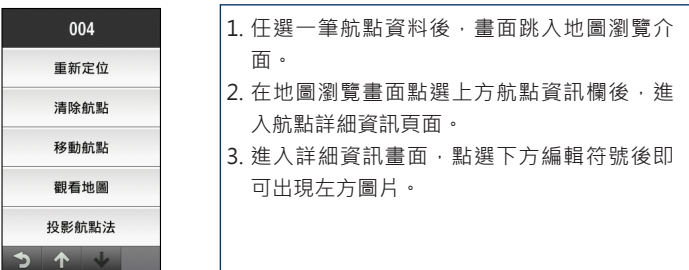

#### 第四章 航點標定和管理

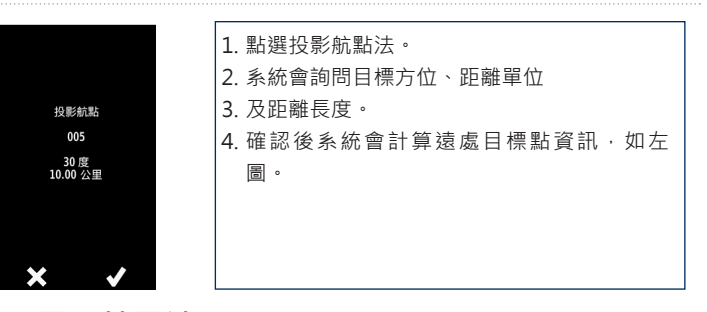

### **4.5 電子地圖法**

此方式即是Edge 1000內建的電子地圖資料庫,使用者可以手指選擇地圖上 的任一位置來標定航點,凡是地圖中的任何位置(包含路口、地名、生活資 訊點、興趣點...等),都可利用查看座標,並編入航點使用。使用者可於主 頁進入「想去何處?」,選擇右下角的 圖示,選擇…**地圖標示**,即可開啟地 圖頁面,滑動選擇欲標定的地點,點選螢幕上方的顯示欄位,頁面會轉換為 座標顯示,點選下方「地標」圖示即可將此儲存為航點使用。

### **4.6 航點管理**

點選"**想去何處**",進入"**已儲存的資料**"頁面,選擇"**航點**"。航點資訊 會以清單方式排列,可以點選頁面下方的搜尋圖示以關鍵字尋找;航點內的 功能選單則與前述建立現地地標相同,無論是要更新、修改、或是檢視地 圖,都可在此進行操作。

### **4.7 編輯或清除已儲存的位置**

選擇欲編輯的航點,並點選編輯圖示以開始作以下編輯。

**更改名稱**:可修改目前的航點名稱。

**更改符號**:可挑選九大類(標定點、戶外活動、狩獵符號、航海、公共設施、 運輸、輔助導航、常用符號、興趣點)超過150種的標記符號圖示。

**更改註解**:可修改目前航點的註解文字。

**更改位置**:可修改目前航點的座標位置。

**更改高度**:可修改目前航點的高度。

**重新定位**:可重新搜尋目前所在位置航點的座標(GPS功能須開啟)。

**清除航點**:可刪除此航點。

# **第五章 無線連線設定**

Edge 1000可使用藍牙與您的手機傳輸,或是設定Wi-Fi連線自動上傳資料。 藍牙連線設定完成後,可進行活動資料傳輸與LiveTrack功能。如果您手機上 有未接來電或是簡訊, Edge 1000上可顯示來電與簡訊提醒。在使用藍牙與 手機連線前,請先下載Garmin Connect Mobile app到您的手機上並註冊 Garmin Connect 帳號。

注意: 1. Edge 1000藍牙連線包括兩部分, BT與BLE連線, BT連線主要 是傳輸活動資料與LiveTrack等, BLE連線主要是與手機傳輸簡訊與未接 來電資料。BLE連線部分目前僅支援iphone 4s以上機種。 2. 低功耗藍 牙(Bluetooth Low Energy, BLE),為Bluetooth 4.0規格的一部份,特 色為低功耗,較省電,廣泛應用於現在手機與3C產品。

### **5.1 與智慧型手機連結**

1. 點選主書面上方的快捷工具列可開啟快捷工具列選項,點選藍牙連線相 關欄位。 $25^{\circ}$ C 11:28 電量: 35%

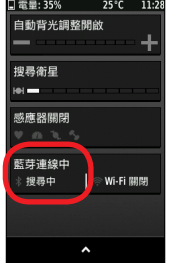

#### 2. 開啟手機配對頁面

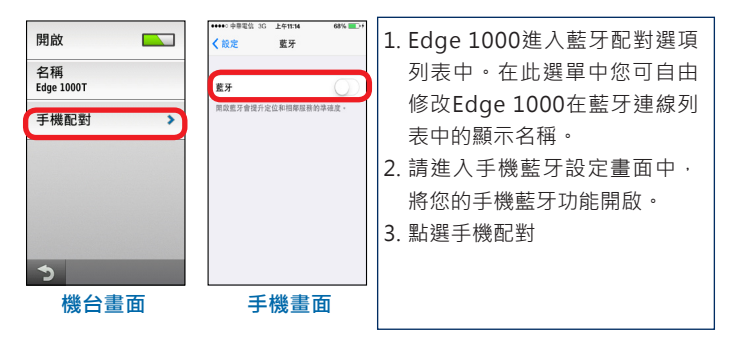

3. 配對連接畫面

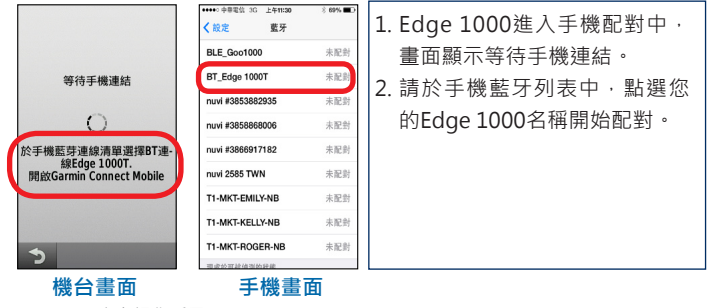

*Edge 1000* 中文操作手冊 *95*

4. 配對確認畫面

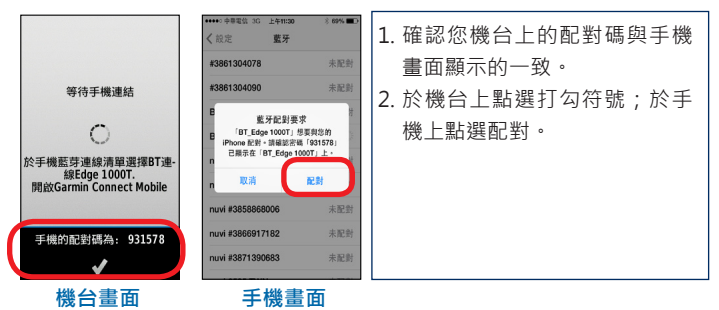

5. 配對成功後手機端會跳出開啟Garmin Connect app的視窗,請點選允 許。此時會開啟Garmin Connect app並開始同步,同步完成後請再次進 入手機藍牙連線列表進行BLE連線配對。

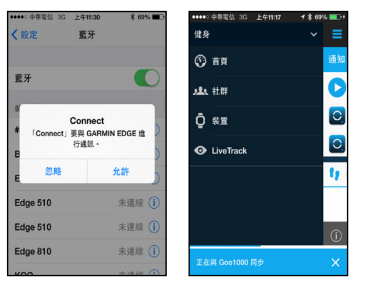

#### Edward's phone 已連結iPhone 1. 機台出現BLE配對字樣,點選 使用Garmin Connect<br>Mobile選擇想使用已連結的功-<br>- 能於機台上。 BLE\_Goo1000 未配封 BLE配對。 BT\_Edge 1000T 未配對 2. 手機藍牙列表出現BLE\_機台名 未配對 nuvi #3853882935 稱,點選後配對。 nuvi #3858868006 未配封 nuvi #3866917182 未配封 nuvi 2585 TWN 未配對 T1-MKT-EMILY-NB 未配封 BLE配對 T1-MKT-KELLY-NB 未配對 T1-MKT-ROGER-NB 未配對  $\overline{\phantom{a}}$ **機台畫面 手機畫面**

7. 配對完成畫面

6. BLE配對頁面

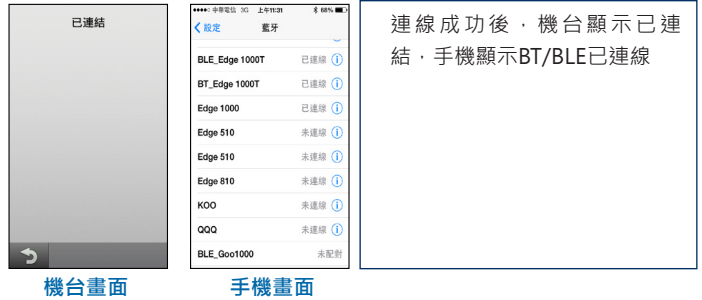

8.BT與BLE連線成功後, Edge 1000上可看見下列畫面。可看見簡訊與來電

警示等項目。

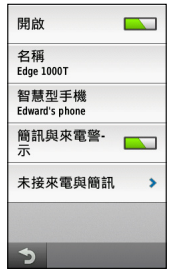

### **5.2 來電與簡訊提醒**

Edge 1000主要是利用BLE連線來傳輸來電與簡訊資料,如您的BLE沒有連上 不會有來電與簡訊提醒。當您的手機與Edge 1000藍牙連線(BT與BLE)完成 後,只要有未接來電或是簡訊, Edge 1000會出現提醒。提醒畫面如下: 1. 當您有在騎乘過程中突然有來電/簡訊,此時書面上下方會出現提醒。

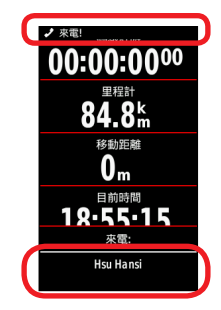

2. 如果您未接到此來電或是簡訊,回到主畫面,您可於上方看見紅色圓圈 數字提醒,代表您有未接的簡訊與來電。

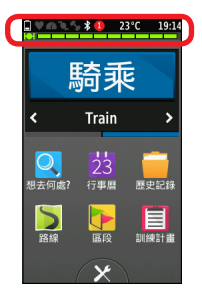

3. 如果您未接到此來電或是簡訊,回到主書面,點選主書面上方的快捷工 具列,可看到下列畫面。會出現提醒告知您有未接來電與簡訊。點選進 去後,更可看見簡訊與來電列表,點選想要觀看的簡訊,可看到簡訊內 容。此外,如您的手機有上網功能,天氣資訊也會同步到Edge 1000機 台中。

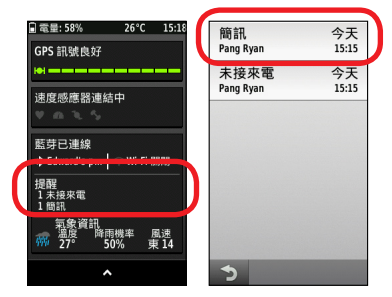

### **5.3 機台與機台資料傳輸**

Edge 1000可以與其他的 Edge 1000機台共同直接分享路線、區段與訓練計 畫資料。

1. 使用要分享檔案的機台,點選¥ 圖示可看到**機台資料分享**選項。

2. 進入後會顯示搜尋到的機台選單與分享檔案選項。

3. 點選**檔案分享**進入分享檔案選單。

- 4. 可以選定要分享的檔案類別,包括分享多種檔案、路線、區段與訓練計 畫。
- 5. 選擇完畢後會出現等待連結畫面。
- 6. 使用欲接收檔案的機台,點選 $\bigtimes$ 圖示可看到搜尋到已經開啟分享檔案機 台的名稱。
- 7. 點選名稱進入檔案列表,可勾選欲接收的檔案,選擇完畢後按下右下角 打勾符號。
- 8. 開始傳輸資料,完成檔案分享。

### **5.4 Wi-Fi連線設定**

Edge 1000可直接在機台上設定Wi-Fi連線,遵線成功後可自動上傳活動資 料。初次Wi-Fi連線設定必須經由Garmin Express設定完成開啟。初次設定 完成後,可在機台端直接搜尋新增附近的Wi-Fi連線。

確保您已經註冊擁有Garmin Connect 帳號,如沒有帳號或需要註冊請連上 http://connect.garmin.com/zh-TW/start/,可參考1.10節說明,按照說明 指示依序完成註冊與連接。

1.參考章節1.10說明將Edge 1000與Garmin Express連線。

2. 將 Edge 1000與Garmin Connect 連線後,進入Garmin Express 畫面點 選裝置,點選管理網路。

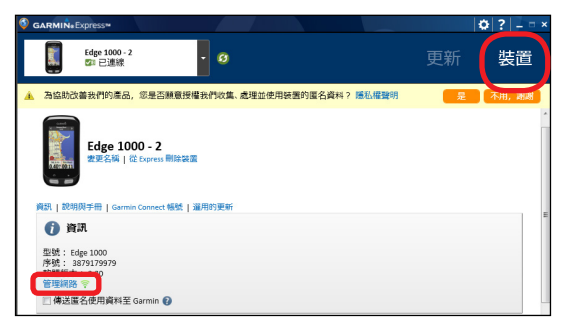

3. 點選 + 符號新增網路,選擇要增加的網路連線選取新增。

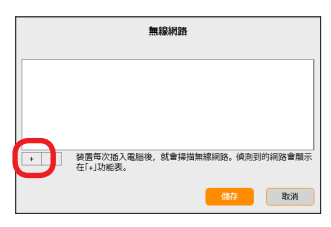

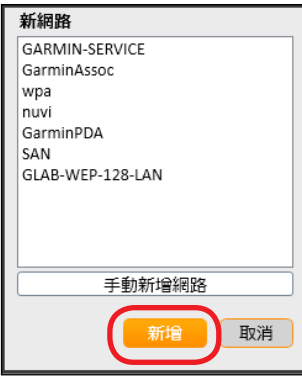

4. 輸入網路帳號密碼,確定完成後按下儲存按鈕,當Garmin Express再次 與機台同步資料完成後,設定就已經儲存在機台中。

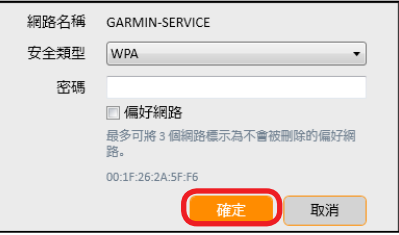

第五章 無線連線設定

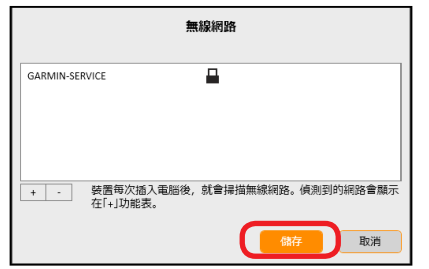

5. 點選主畫面上方的快捷工具列可開啟快捷工具列選項,點選Wi-Fi相關欄位。

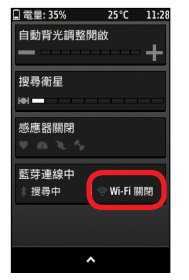

*104 Edge 1000* 中文操作手冊 6. 可以看到Wi-Fi開關與自動上傳開關選項,以及您所設定的Wi-Fi網路名 稱已儲存在Edge 1000上。設定完成後,只要您在設定的網路範圍中即 會自動連線,如要增加連線,可點選增加連線按鈕,即可列出附近搜尋

**GarminAssoc** wpa Wi-Fi 令  $\sim$ 需要需碼 - WPA/WPA2 EAP 需要密碼 - WPA/WPA2 EAP **GARMIN-SERVICE** wpa 令 自動上傳  $\overline{\phantom{a}}$ 需要密碼 - WPA/WPA2 EAP ຈ 需要需碼 - WPA PSK **GARMIN-SERVICE** 我的網路 nuvi 令 nuvi<br>需要密碼 · WPA/WPA2 PSK Ca 需要密碼 - WPA PSK 增加連線 **GarminPDA** nuvi GarminPDA<br>需要密碼 · WPA/WPA2 EAP nuvi<br>需要密碼 - WPA/WPA2 PSK **Edward's phone** ⊜ 已連接 GLAB-WEP-128-LA GLAB-WEP-128-LA 常 <u>ද,</u> 需要密碼 - WEP 需要密碼 · WEP **Edward's phone Edward's phone** <u>ৰু</u> 需要密碼 - WPA2 PSK 網路連線已加入 m Þ

到的Wi-Fi網路列表,點選要增加的網路名稱並輸入密碼,即可增加連 線。

注意: 自動上傳開啟後, 只要您處於所設定的連線環境中並連線正 常,Edge 1000會自動將您的騎乘記錄上傳至Garmin Connect 網站上

## **5.5 LiveTrack**

藍牙配對完成後,登錄您手機中的Garmin Connect Mobile,您可利用 LiveTrack 功能,透過 email 或社群網站來激請您的朋友或家人觀看您即時 的位置與騎乘資訊。

1. 登入Garmin Connect 帳號, 於Garmin Connect Mobile上點選 LiveTrack

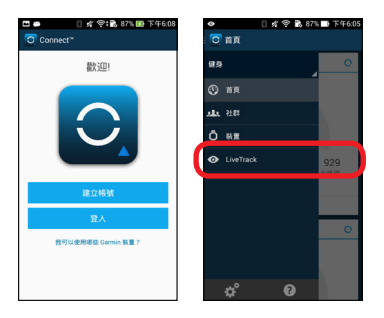

- 2. 並輸入活動名稱,點選邀請收件者,輸入受邀者的email
- 3. 選擇是否分享於Facebook或Twitter。
- 4. 點選「啟動LiveTrack」,系統便會自動寄出網站連結email給受邀者並分 享至Facebook或Twitter上

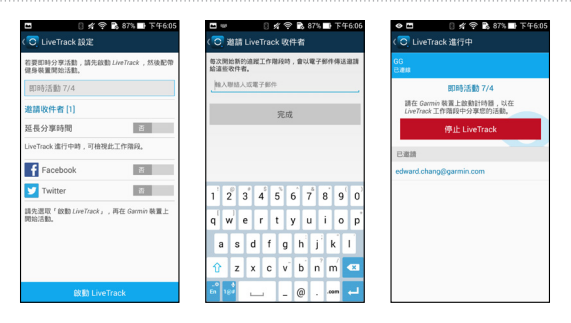

4. 受邀者可經由點選由系統寄出的網站連結觀看騎乘者的位置和騎乘資 訊。

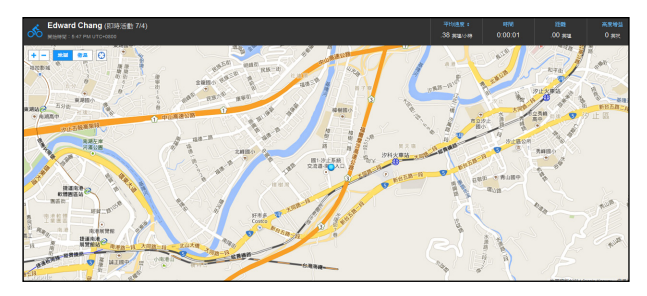
第六章 GPS 設定

## **第六章 GPS 設定**

Edge 1000有兩種方式可以進入GPS的設定選單,一是點選主畫面上方的快 捷工具列可開啟GPS調整選項。二是點選 進入設定選單,選擇基本設定, 選擇GPS可開啟GPS調整選項。

### **6.1 選擇GPS模式**

點選主畫面上方的快捷工具列可開啟快捷工具列選項,點選GPS訊號欄 位,點選GPS模式,Edge 1000共提供四種GPS模式,包含有GPS、GPS + GLONASS、關閉和模擬模式, 來給使用者選擇。

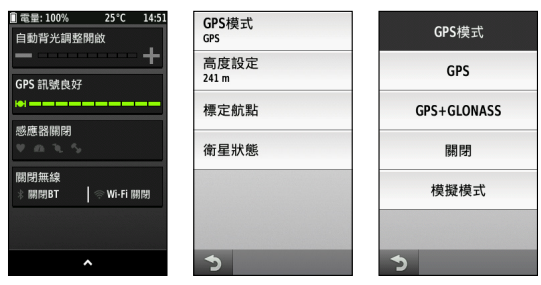

### **6.2 設定目前位置高度**

點選主畫面上方的快捷工具列可開啟快捷工具列選項,點選GPS訊號欄位, 可看到高度設定,使用者可依照已知的目前高度來進行高度設定,或輸入高 度的參考值來做為相對高度變化的參考。可於基本設定項目下點選 GPS,其 下有高度設定,點選後可以輸入已知目前高度值。

### **6.3 查看衛星狀態**

使用者可在機台中查看目前衛星訊號接收的情況,衛星狀態頁面的上方,會 顯示目前衛星定位的狀態,若已定位完成會顯示目前的座標位置,並於最下 方標示精準度;衛星狀態頁面中下方的柱狀長度則為顯示衛星的接收訊號強 度表,偵測到衛星時,圖示會以空心柱狀來顯示,接收訊號後圖示會轉為以 實心綠色柱狀呈現。

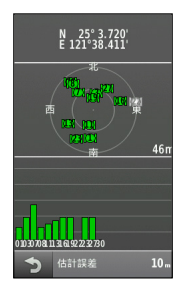

### **第七章 歷史資料**

當 Edge 1000 啟動騎乘記錄功能時,機台即會自動將歷史資料儲存下來。 另外要注意的是,Edge 1000 並不會自動刪除或複寫所儲存的歷史記錄。歷 史資料中包含了使用者的騎乘時間、距離、消耗卡路里、平均速度、最高速 度、高度及詳細計圈內容。如果使用者有連結踏頻感應器、心率感測器及功 率計,相關踏頻、心率與功率資訊也會一併記錄。

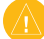

注意:當計時器停止及暫停時,並不會記錄活動在歷史裡。

### **7.1 觀看歷史資料**

於首頁按壓歷史資料圖示,進入資料頁面,選擇騎乘。會出現過去騎乘記錄 列表,可選擇要觀看騎乘的記錄,進入該活動記錄頁面。

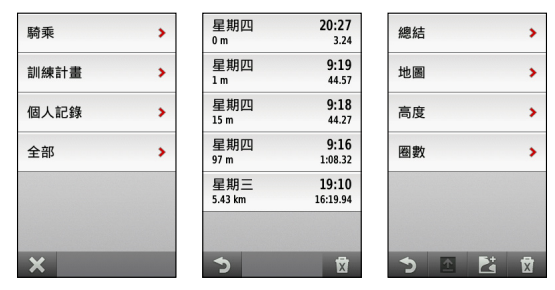

**總結**: 可觀看活動摘要資訊頁面,包含騎乘時間、距離、計圈、平均速度、最 高速度、消耗卡路里、總升落差及總降落差。

**地圖**: 可觀看此路線的路徑。

**高度**: 可觀看此路線的高度變化,能了解已經騎乘過路線的高度變化與困難 度。

**圈數**: 可觀看各圈的活動資訊摘要。

點選頁面下方上傳圖示 (請參考第五章的無線連線設定), 可透過智慧型手機 將活動上傳自 Garmin Connect 。點選頁面下方 Zi 路線圖示,可將此活動 轉成路線。點選頁面右下方點選 对 圖示以刪除此騎乘記錄。

### **7.2 訓練計畫**

於首頁按壓歷史資料圖示,進入資料頁面,選擇**訓練計**畫選項可觀看目前已 完成的訓練計畫進度。

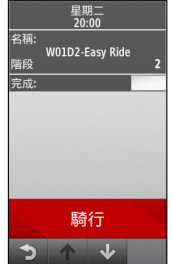

### **7.3 觀看個人記錄**

於首頁按壓歷史資料圖示,進入資料頁面,選擇**觀看個人記錄**。

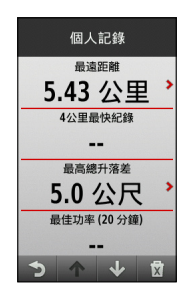

在個人記錄頁面中,可觀看最遠距離、40K 最短時間、最高總升落差以及最 佳功率 (20 分鐘 ) 等記錄。點選頁面右下方點選 【 圖示可以刪除個人記錄。

### **7.4 查看全部資料**

於首頁按壓歷史資料圖示,進入資料頁面,選擇**查看全部資料**,可於此頁檢 視Edge 1000 所統計的全部騎乘活動次數、時間、距離以及卡路里的累計資 料。點選頁面右下方點選 **M** 圖示可以刪除統計資料。

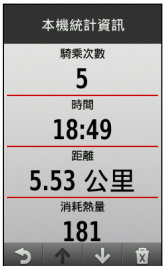

# **第八章 其他設定**

### **8.1 基本設定**

在首頁點選 開啟設定選單,點選**基本設定**,使用者可在此對系統做詳細 設定。其項目包含 GPS、顯示設定、活動記錄設定、單位設定、機台重置、 語言、聲響、自動關機、關於。

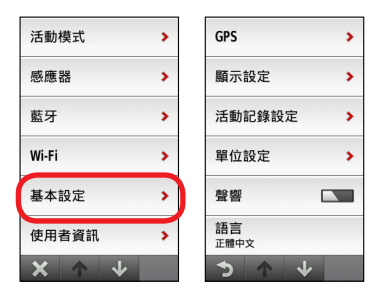

1. **GPS**:有關 GPS 衛星相關設定請參考第七章。

2. **顯示設定**:請參考1.6說明

#### 3. **活動記錄設定**:

Ⅰ. 記錄至:使用者可以選擇將資料存放機器內部儲存空間或是記憶卡兩種 方式,如您要安裝記憶卡,可將機台後方的防塵蓋1打開,將micro SD 卡插入卡槽2, 安裝的記憶卡可作為額外的儲存空間或是圖卡使 用。

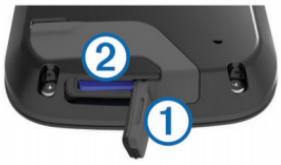

- Ⅱ. 記錄間隔:使用者可以選擇智慧記錄或是每秒記錄。
- Ⅲ. 智慧記錄:只會在當您移動轉向、改變速度或是心率時才會作記錄。
- IV. 每秒記錄:會在每一秒都記錄一個點,如此能非常詳細記錄您的活動, 但是所佔用的記憶體將會大很多。
- Ⅴ. 迴轉速/功率:使用者可以設定迴轉速和功率是否要包含資料為零的 值。

4. 單位設定 (Units): 在此可以設定距離 / 速度、海拔 / 垂直速度、溫度、 重量、座標格式等單位和時間格式。

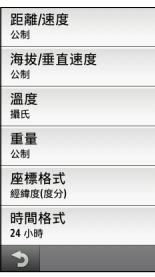

5. **機台重置**:

初始設定:重新回到第一次使用時的個人資訊設定步驟。

回復出廠設定:將機台的設定重設為出廠設定值。

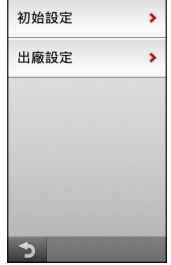

6. **語言**:可選擇正體中文或English。

7. **聲響**:依使用需求調整訊息的聲音提示為關閉或開啟。

8. **關於**:可顯示Edge 1000的ID編號和軟體版本資訊。

### **8.2 使用者資訊設定**

在首頁點選 人間的設定選單可看到使用者資訊設定,使用者可在此設定性 別、年齡、體重、身高、運動員等資訊。(在運動員欄位預設值為「否」, 但 如果您是運動員或是有大量運動的習慣,則可在此欄選擇 「 是 」) 以上這些設 定是為了能更準確計算您的訓練資訊。

### **8.3 體重計**

Edge 1000 可以收到配有 ANT+ 的體重計的資料。

進入快捷工具頁面,選擇新增感應器,選擇體重計,機台將會自動搜尋配有 ANT+ 的體重計。

### **8.4 遙控器配對**

Edge 1000可連結Edge 遙控器與Virb, 連接Edge遙控器時可使用遙控器控 制Edge 1000開始或是停止記錄;與VIRB連結可遙控VIRB錄影或是照相。

### **遙控VIRB: (需要搭配VIRB/VIRB Elite)**

- 1. 請參照1.8.3說明新增感應器,點選新增VIRB 遙控器。
- 2. 將VIRB切換至遙控模式, Edge 1000即可搜尋到VIRB ID, 勾選後完成配 對。
- 3. 連結感應器後可看到攝影機圖示。
- 4. 點選攝影機圖示可進入VIRB設定,點選設定手動錄影或是錄影與開始記 錄騎乘同步開始結束。

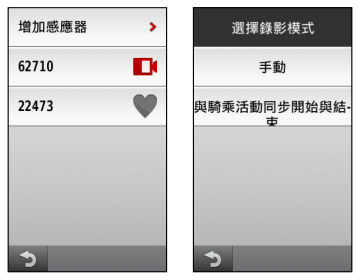

5. 選擇手動模式,開啟快捷工具列可看到手動控制virb錄影或照相按鈕。選 擇與騎乘活動同步開始與結束,當您開始記錄騎乘時即自動開始錄影, 停止記錄騎乘時便同步停止。

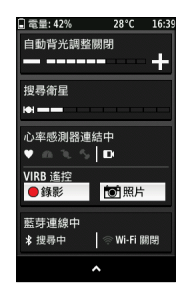

### **Edge 遙控**

- 1. 請參照1.8.3說明新增感應器,點選新增Edge 遙控器。
- 2. 隨意同時按壓住Edge 遙控器兩個按鈕,直到遙控器燈號顯示綠紅相間閃 爍。
- 3. 此時Edge 1000可搜尋到遙控器ID, 勾選後完成配對。
- 4. 連結感應器後可看到圓形遙控器圖示。
- 5. 點選遙控器圖示可進入設定選項,點選感應器資訊可設定Edge遙控器按 扭行為功能。

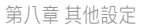

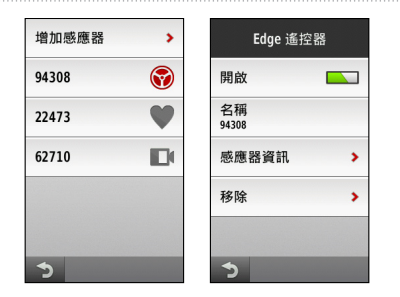

6. 可設定按壓Edge 遙控器藍色按紐時,Edge 1000希望出現的對應功能。 分別可以設定按壓一次與長按不放的兩種模式對應的功能,可設定功能 包括**開始與停止記錄**、**開始記錄**、**停止記錄**、**開啟背光**、**顯示地圖**、**顯 示羅盤**、**顯示高度變化**、**顯示單圈資訊**、**顯示虛擬夥伴**等功能選項。您 可依據您的需求自行設定熱鍵功能。

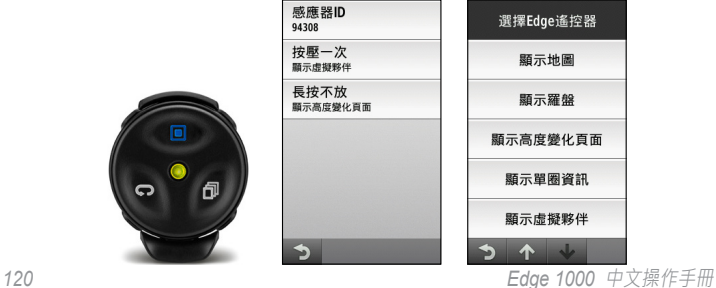

# **附錄A Edge 1000規格表**

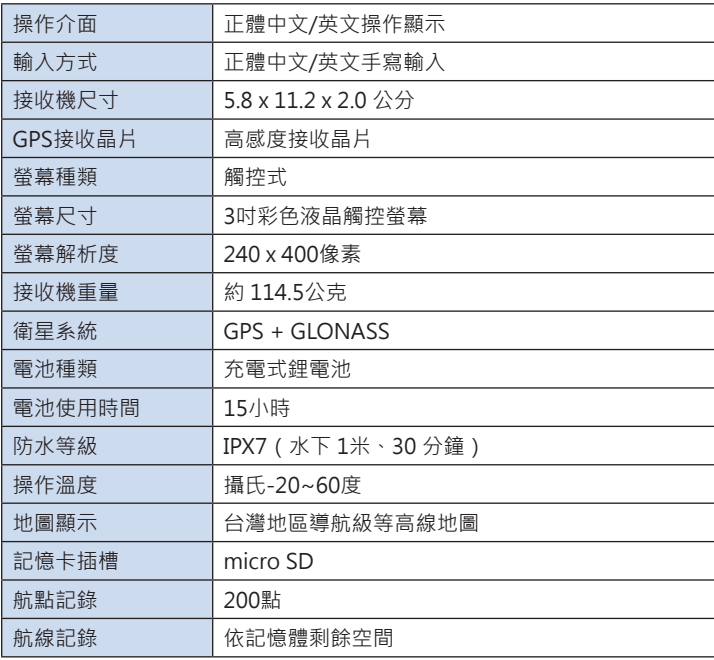

*Edge 1000* 中文操作手冊 *121*

附錄

### 附錄

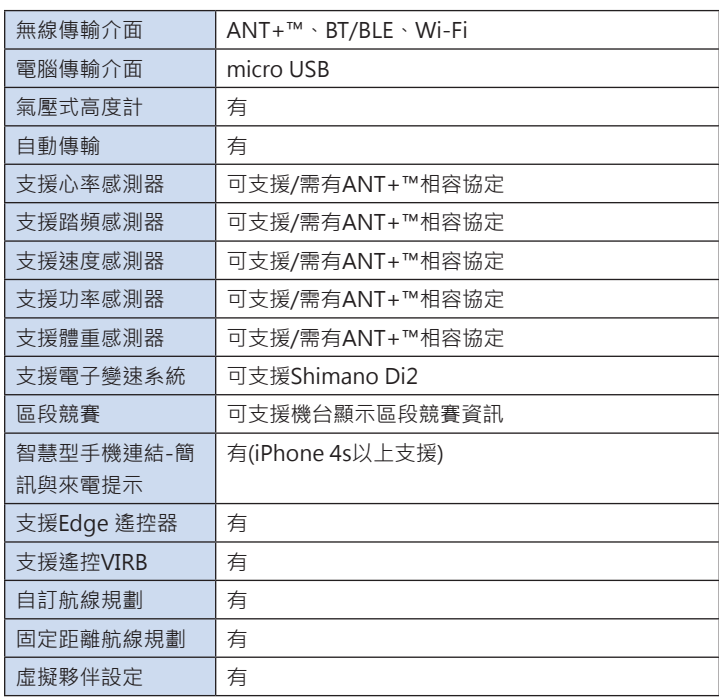

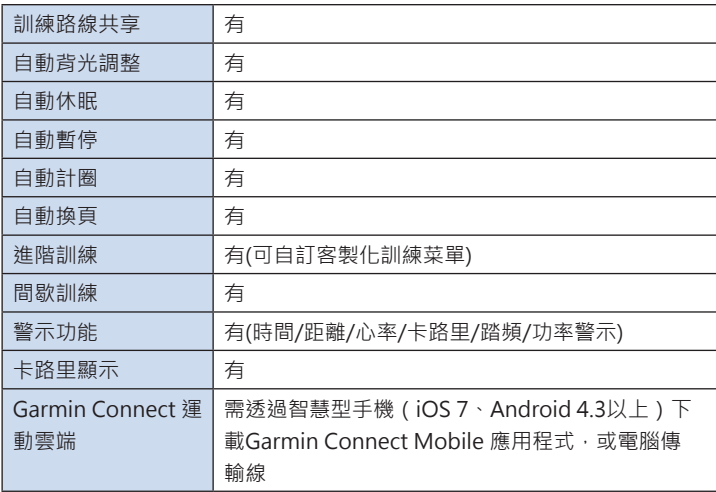

附錄

# **附錄B 產品保證**

附錄

台灣國際航電股份有限公司以自有品牌「 GARMIN 」, 自行生產行銷全球 衛星定位系統接收機,產品面涵蓋航空、航海、資源調查、個人攜帶、陸上 及應用系統等。

本公司已通過 QS 9000 品質管理認證之要求,所有產品在出廠時,均經過嚴 格之品質檢測合格,並負責產品之售後服務工作。若本產品在客戶正常使用 情形下發生故障,經鑑定為產品本身之問題,在保證期限內,本公司負免費 維修之責任,保固期限為一年。注意事項:本產品若屬在下列七種狀況下, 導致故障問題發生,則不在本公司保證範圍內,請注意:

- 1. 天災、火災、地震等不可抗力之災害及人為處理上之疏忽。
- 2. 對零配件等加以不當修理及改造或調整。
- 3. 使用本公司指定的消耗品以外之物時。
- 4. 零配件與消耗品之自然損耗。
- 5. 購買後因運送移動、掉落所產生之故障或損害。
- 6. 保證期過後之故障或損害。
- 7. 塗改本保證書之字句。

另外,產品送回台灣國際航電股份有限公司的運費,由使用者自行承擔;回 送使用者的部份,則由台灣國際航電股份有限公司負責。請您仔細填寫、並 寄回下頁之客戶資料與問卷調查(已付郵資),我們將會妥善保存及建檔, 做為產品的保固依據,您的寶貴意見,將是我們未來開發新產品的重要訊息 與方向。謝謝您的協助與支持。

請自行填寫下列資料保存:

購買日期:

#### **購買地點: キャンチ インチ 機台序號:** おんちょう

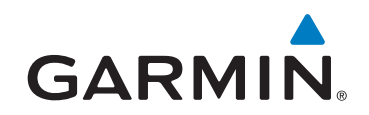

© 2014 Garmin Ltd. or its subsidiaries

新北市221 汐止區樟樹二路 68 號

www.garmin.com.tw

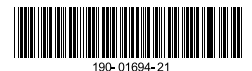

July 2014 Part Number 190-01694-21 Rev. A Printed in Taiwan